## **THE UNIVERSITY OF THE WEST INDIES**

### **CRM RECRUIT**

**UNDERGRADUATE RECRUITMENT AND ADMISSIONS PORTAL USER GUIDE**

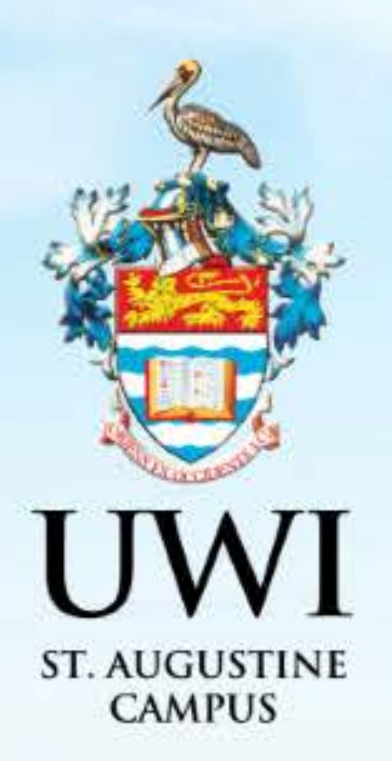

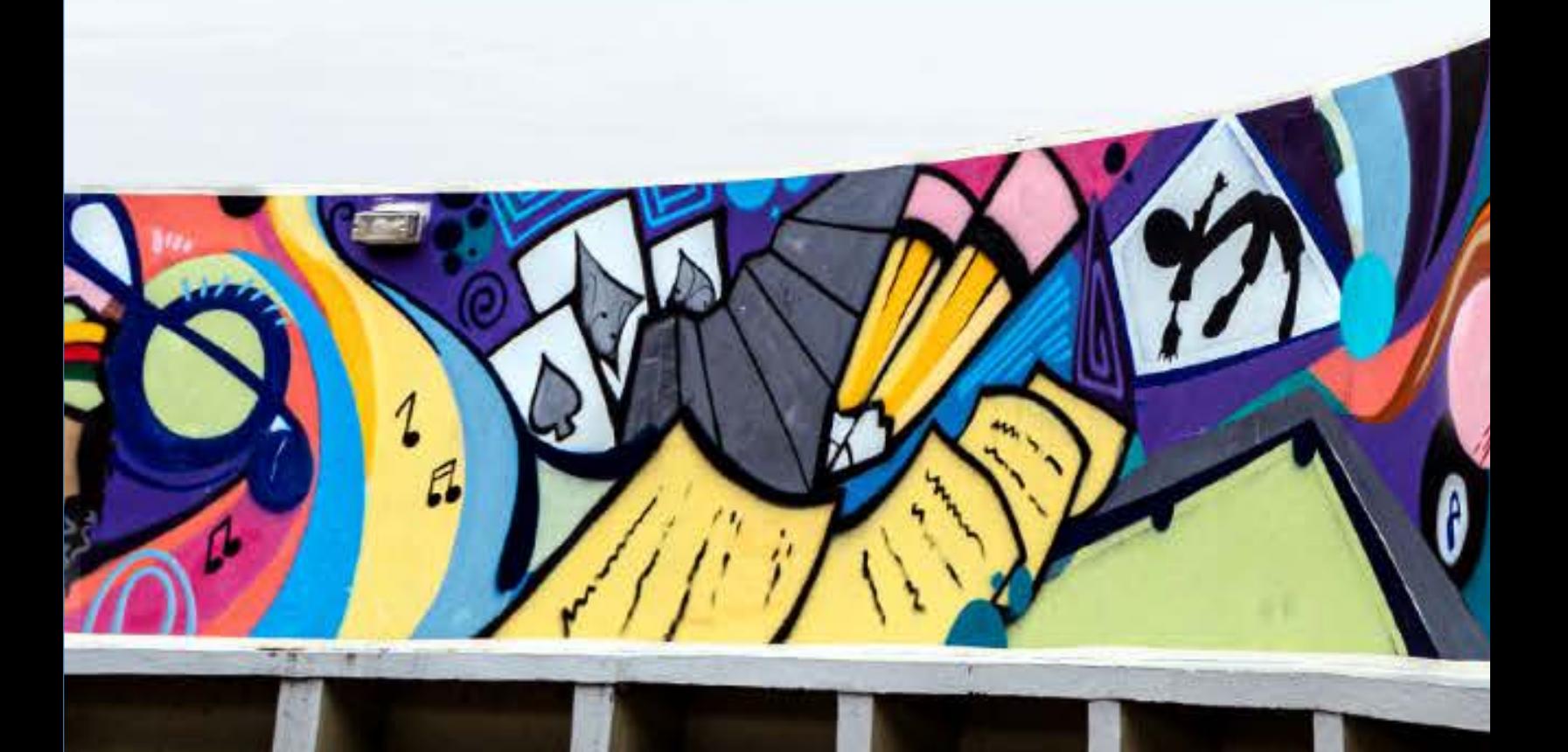

### **TABLE OF CONTENTS**

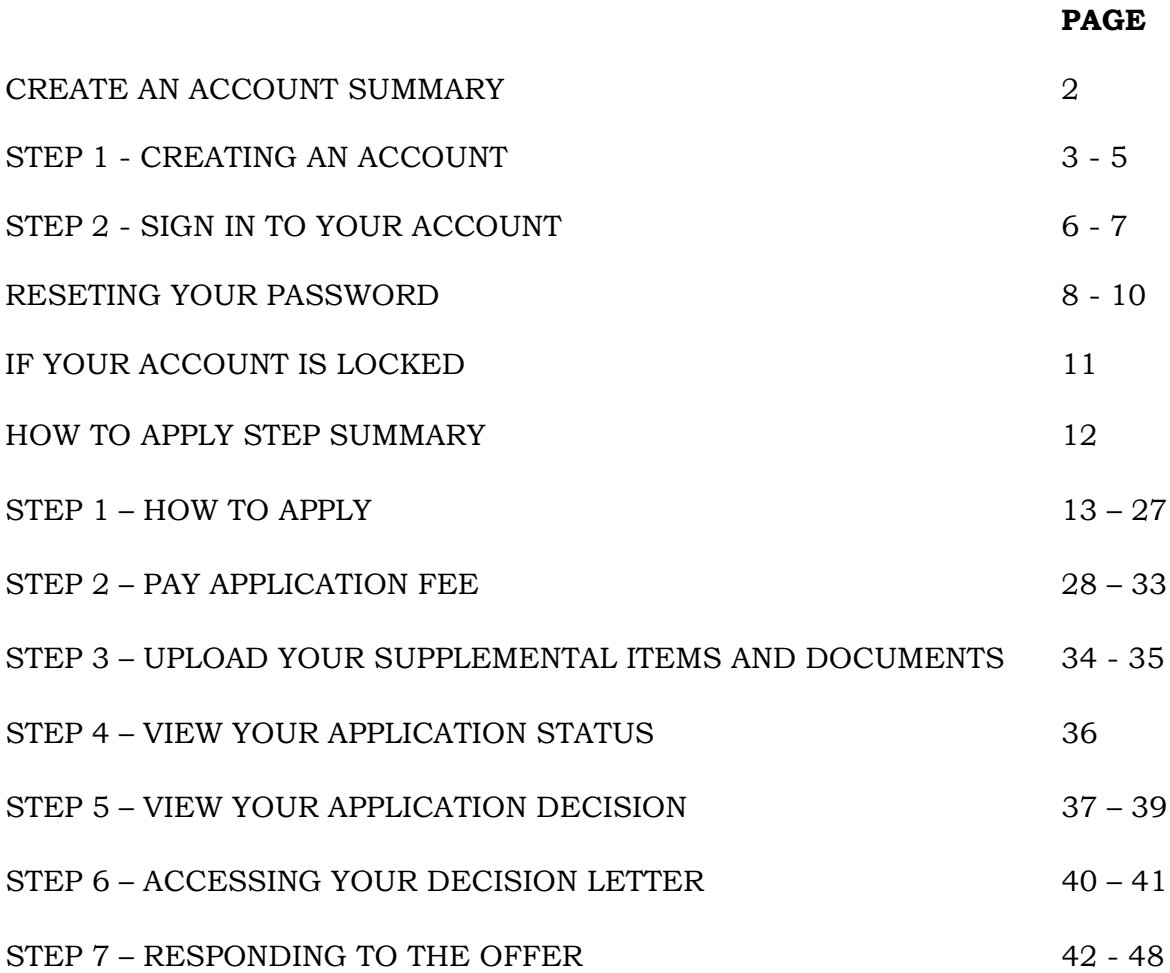

### **CREATE AN ACCOUNT SUMMARY**

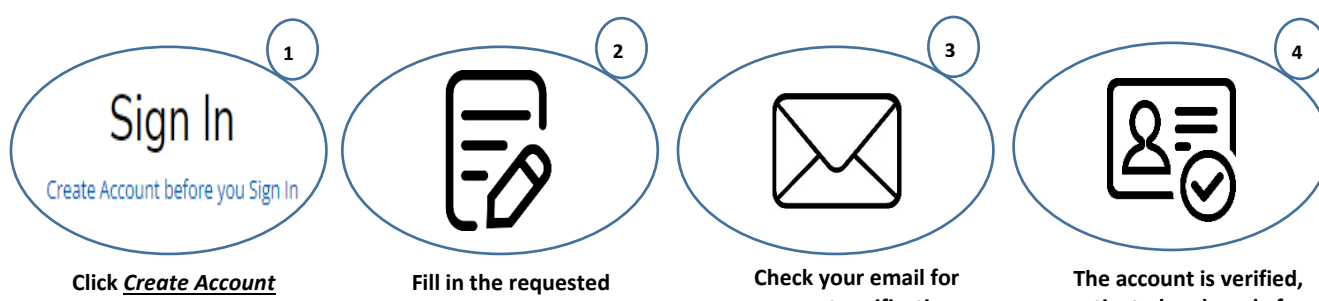

*before you Sign In* **Account**

**information and click**  *Create Account*

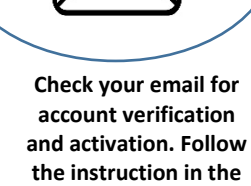

**email.**

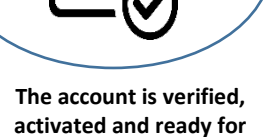

**you to use.**

*NOTE: Mandatory fields in the Application Form are indicated with an asterisk (\*)* 

### **STEP 1 - CREATING AN ACCOUNT**

An account is created so that Prospects can revisit the Constituent Experience, register for events and complete online applications.

All prospects/applicants must create an account via <https://uwi.elluciancrmrecruit.com/Apply> before their first **Sign In**.

To create an account the user can:

1. Select '**Create Account before you Sign In'** as displayed below:

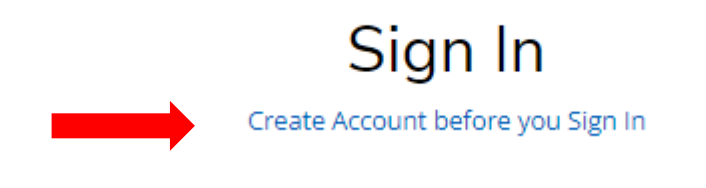

### **OR**

2. Select the '**Create Account'** tab as displayed below:

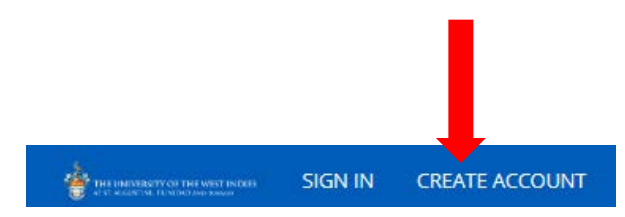

When option (1) or (2) above is selected, the **Create Account** page will display for the user to enter their information. Upon completion, the user must click '**Create Account**':

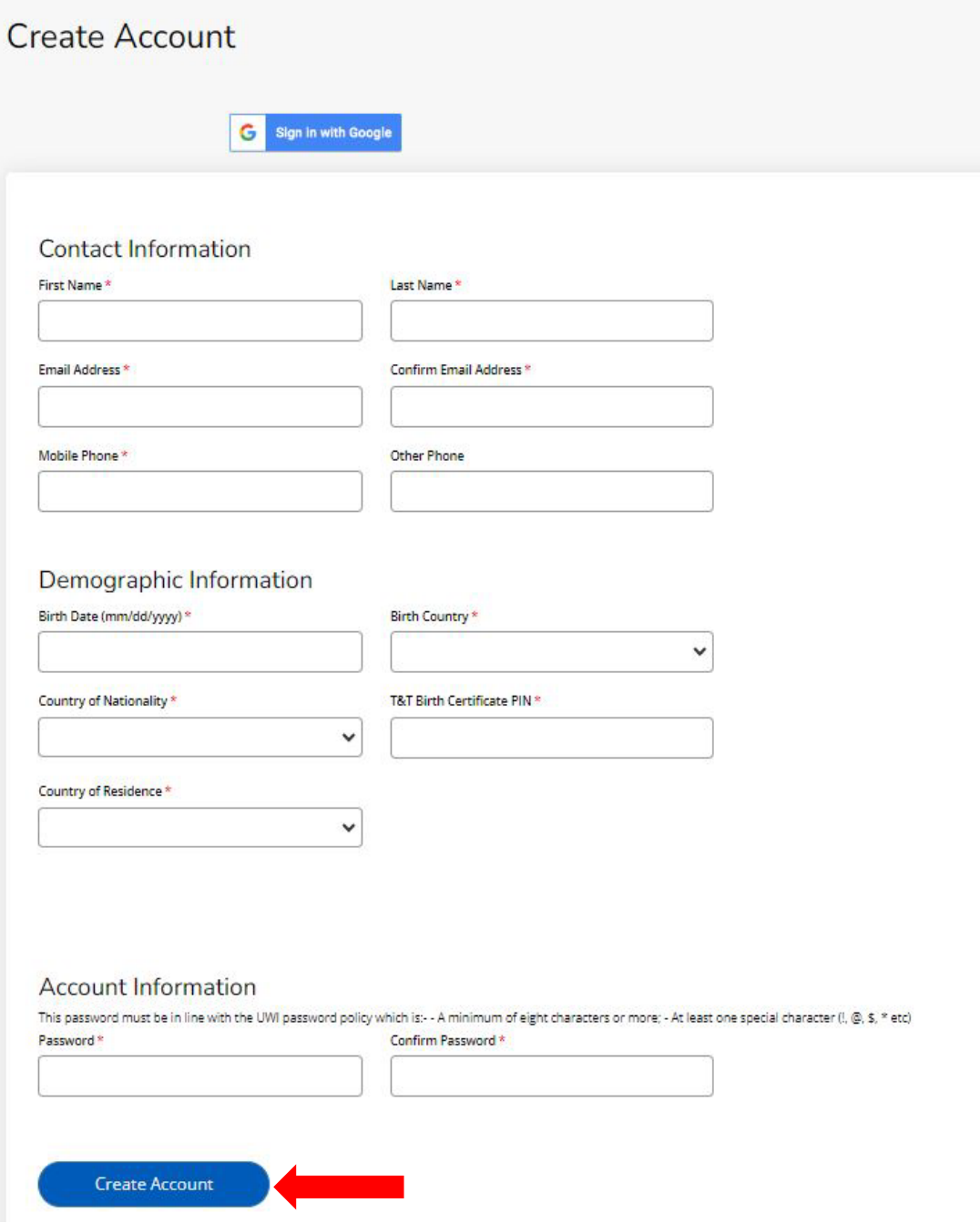

When '**Create Account**' is selected the following notification is then displayed:

**"Your account is pending activation. You will receive an email soon containing instructions on how to activate your account. If you do not receive an email, you can use the link below to have the activation link resent to your email address"**

The following activation email is sent to the user's email entered in the creation of the account:

UWI - Activate your St. Augustine account CRM:0002963 Inbox x CRM Admin <uwista\_crmrecruit@outlook.com> to me  $\sqrt{*}$ Hello Monty Brown, Thank you for creating an account with The University of the West Indies, St. Augustine Campus. To complete verification of your new account, please click on the following link: Click here to activate your account The link will expire in 14 days. Should the link expire before you click on it, you must request a new confirmation email.

When the user selects '**Click here to activate your account'** in the email, the following information below is displayed:

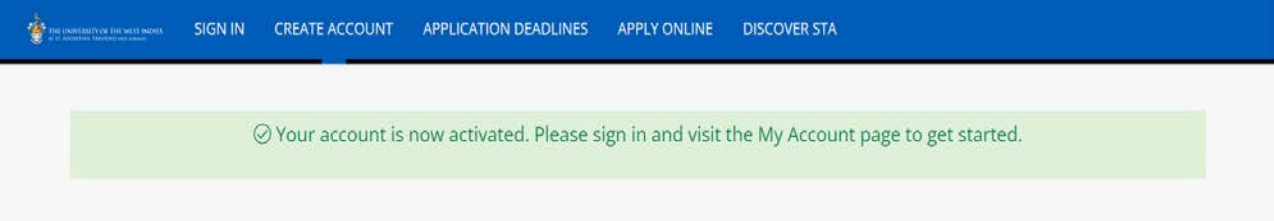

### **STEP 2 - SIGN IN TO YOUR ACCOUNT**

The user is required to enter their Email and Password used in the creation of the account, then select '**Sign In**'.

The user can also **Sign In** using their Facebook or Google accounts.

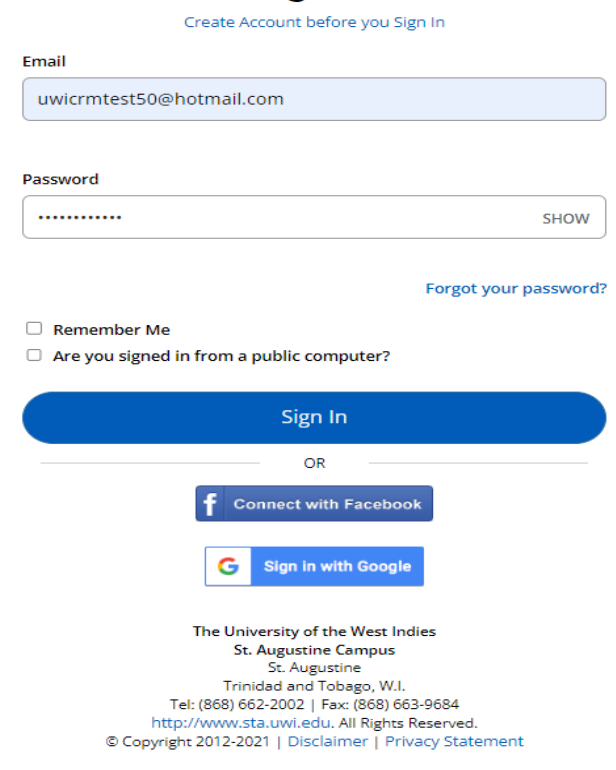

### Sign In

### After selecting '**Sign In**' the **My STA Account** page then displays:

Welcome, Joy to The UWI, St. Augustine Campus. At the St. Augustine Campus, we offer our students world-class programmes and facilities within a vibrant, cosmopolitan community. We look forward to you joining us.

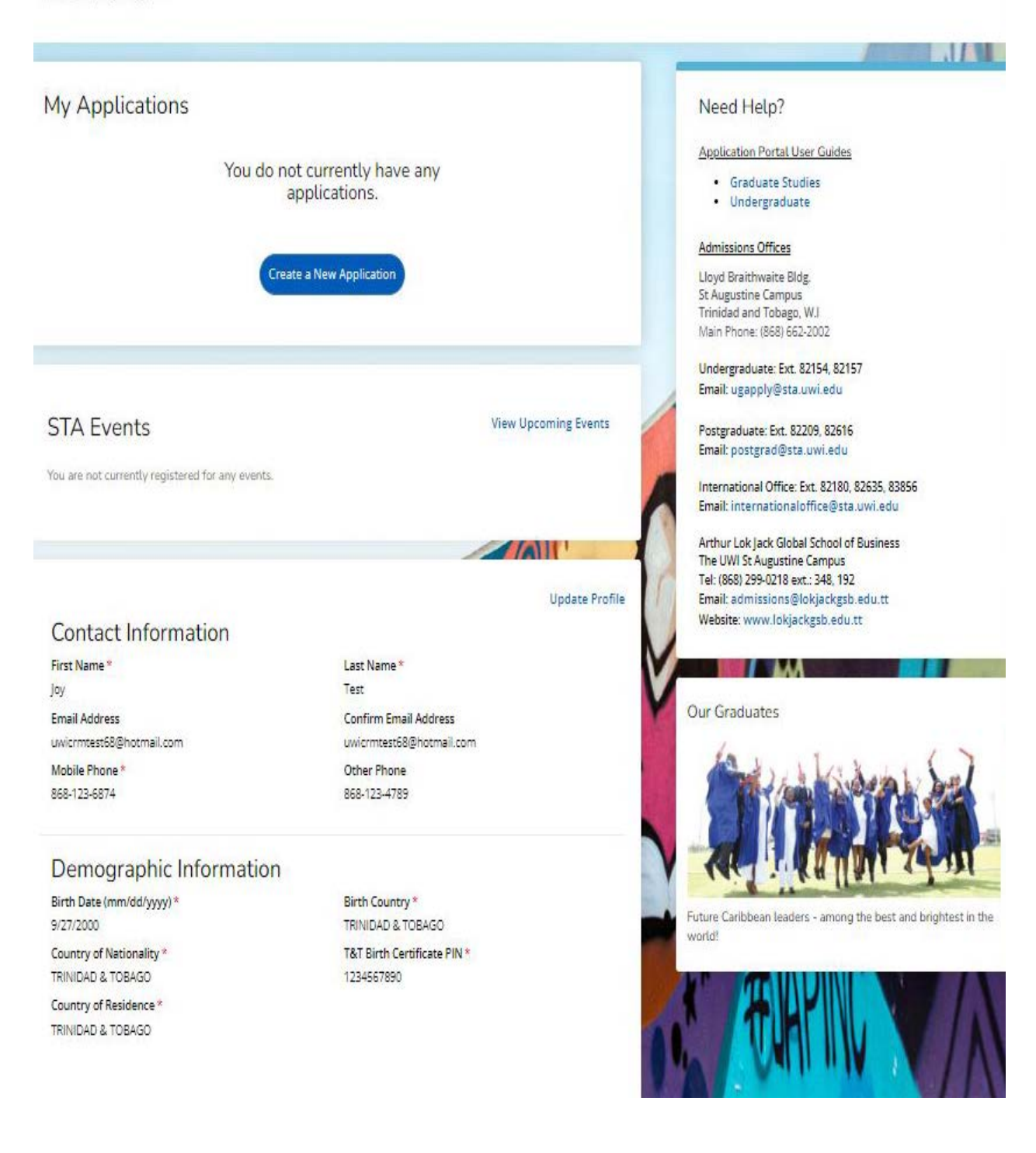

### **RESETING YOUR PASSWORD**

To reset password the user must select '**Forgot your Password?**'

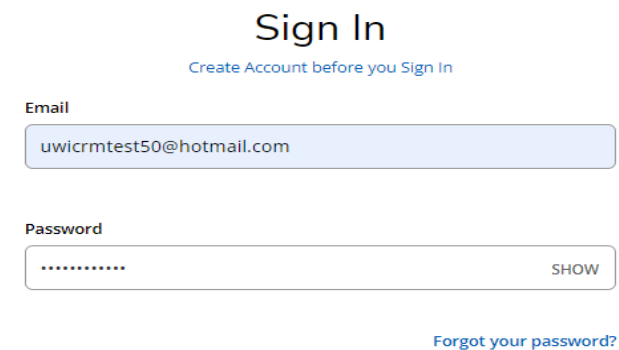

The below page then displays for the user to enter their email address and select '**Send Email'**:

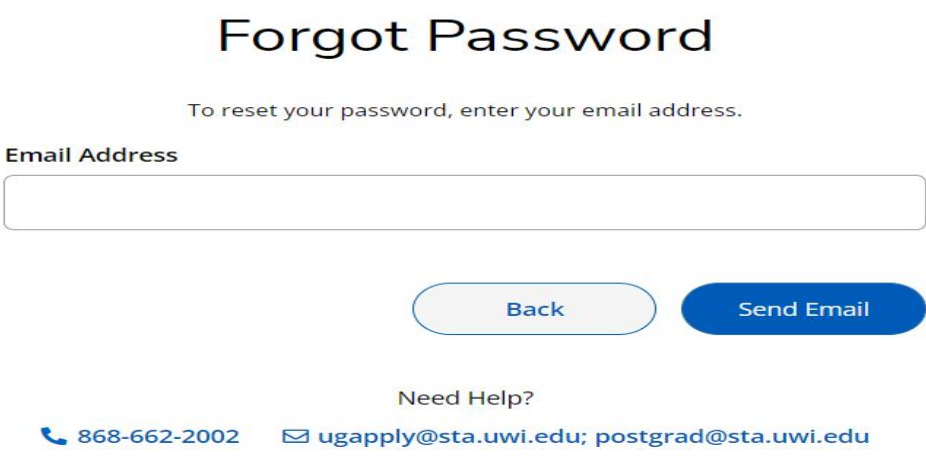

After selecting '**Send Email**' the below message displays:

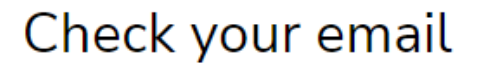

You should receive an email with a link to reset your password.

Return to sign in

The user receives the following email and must select '**Reset Password**':

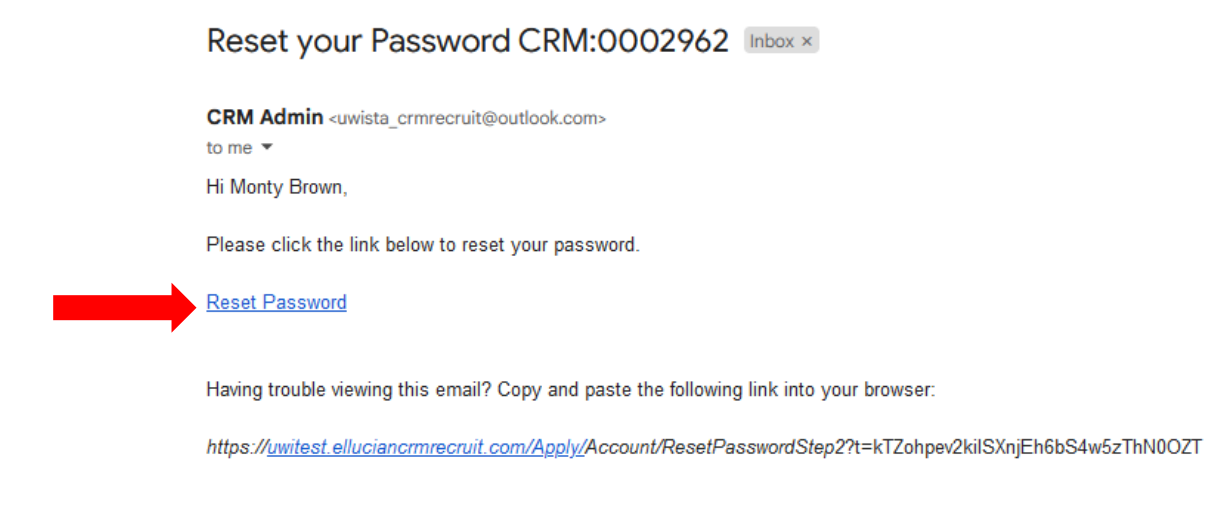

After selecting '**Reset Password**' in the email, the below message displays and the user must enter the required information and select '**Reset Password**':

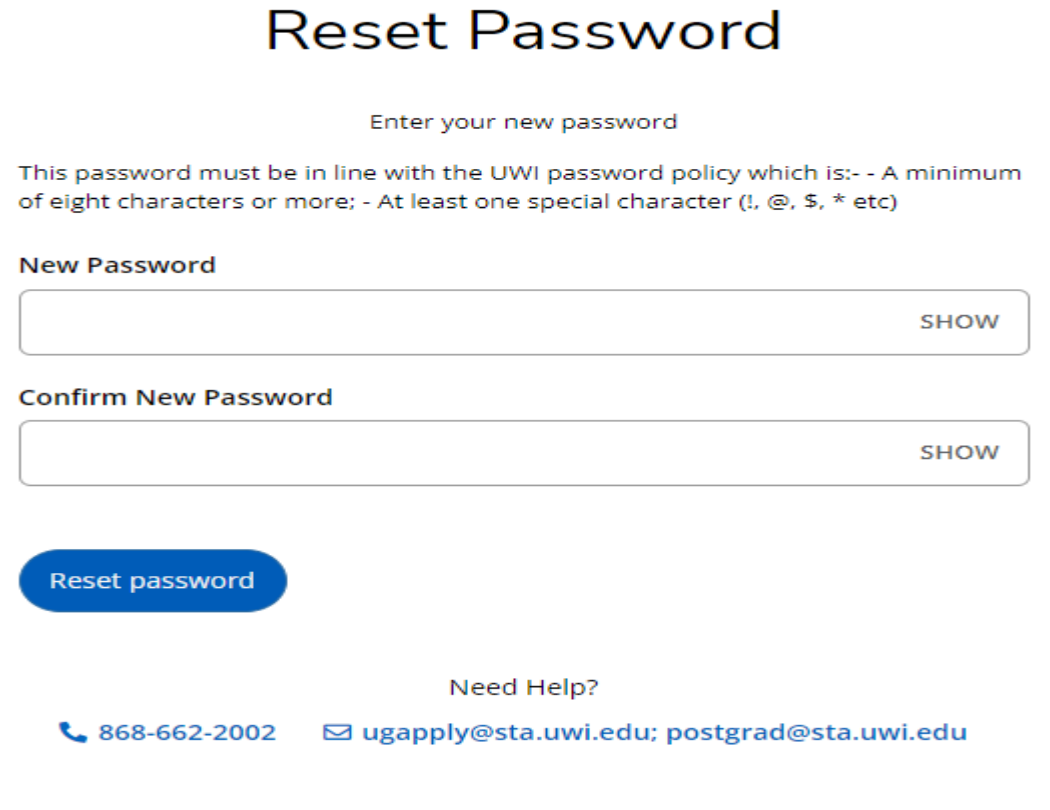

After selecting '**Reset Password**' the below message displays and the user must select '**Go to sign in**':

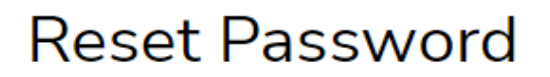

Your password has been reset.

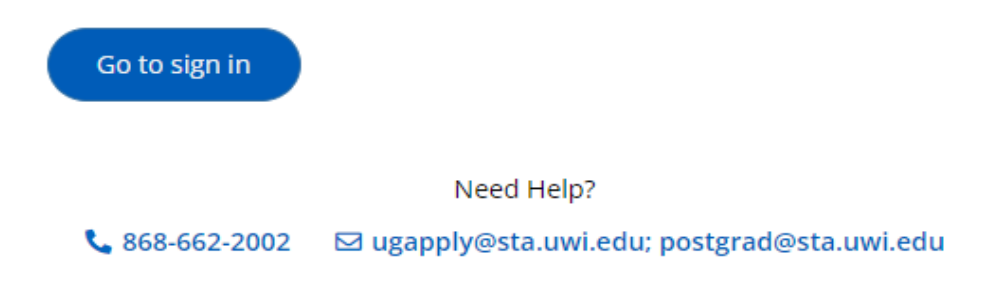

### **IF YOUR ACCOUNT IS LOCKED**

After **five (5) attempts** of entering the **incorrect Password**, the user is locked and the information below is displayed:

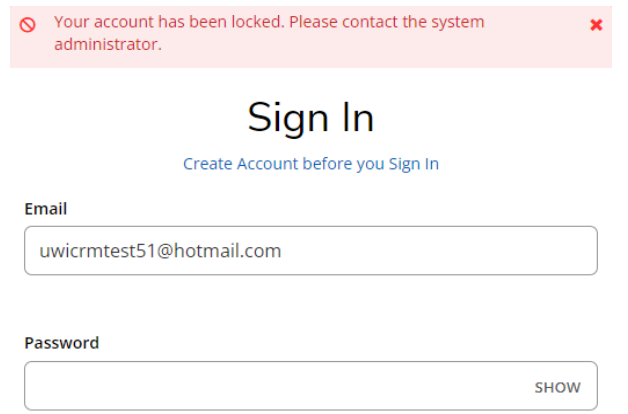

The user **cannot** change the password using the '**Forgot your password?**' link on the Constituent Experience site.

The user must email [ugapply@sta.uwi.edu](mailto:ugapply@sta.uwi.edu) to request that the account be unlocked.

After receiving email notification that the account has been unlocked and the **Password** reset, once they log into the system the user would be prompted to change the **Password**:

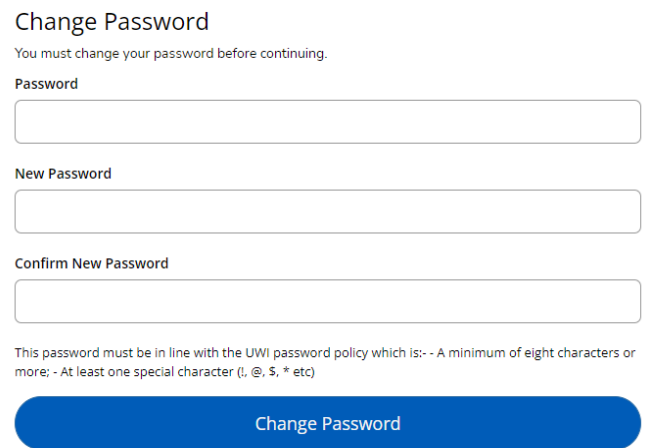

### **HOW TO APPLY STEP SUMMARY**

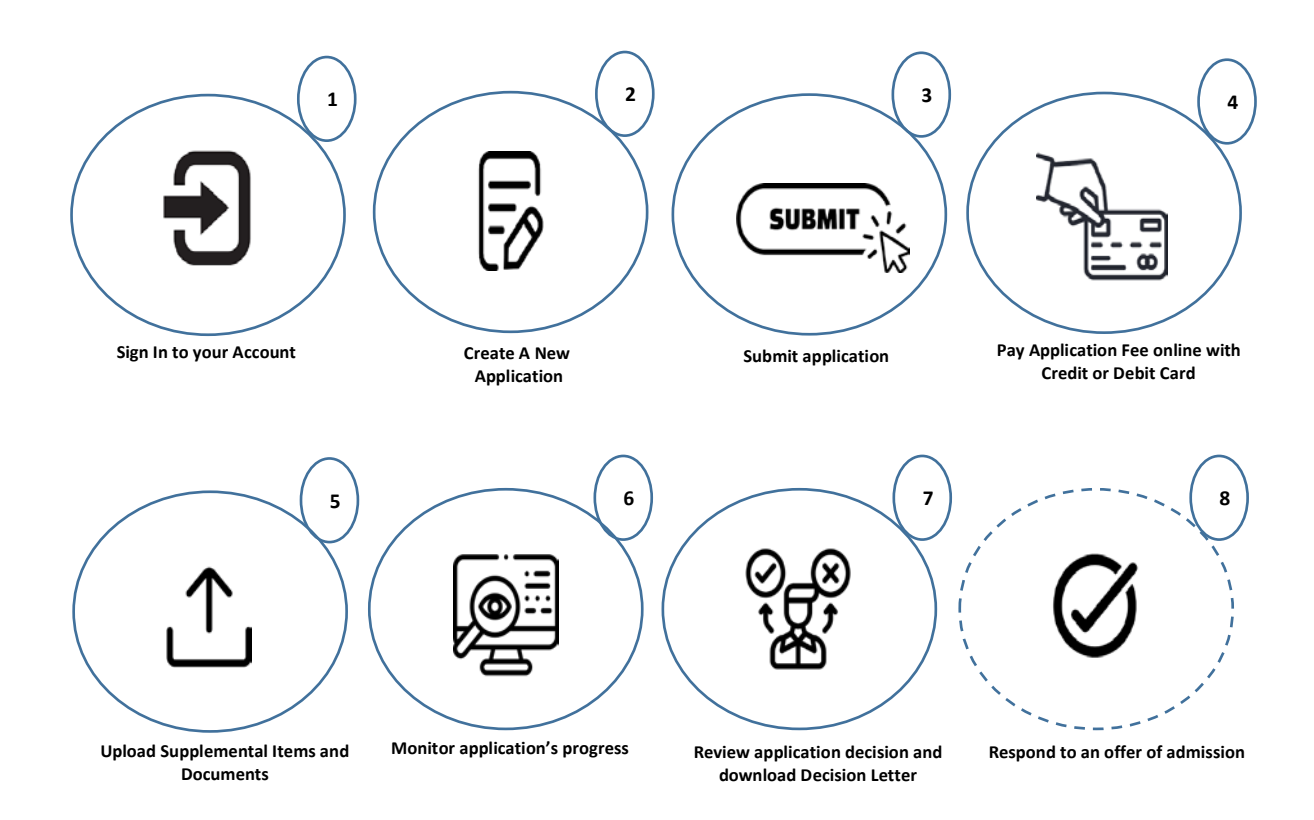

### **STEP 1 - HOW TO APPLY**

**An applicant can ONLY submit one (1) application per Academic Term.** 

**An application must have a Primary Programme and the user may select one (1) Alternative Choice Programme.**

**Sign In** to your Account to access the **My STA Account** page **→** select '**Create a New Application**' under **My Applications**:

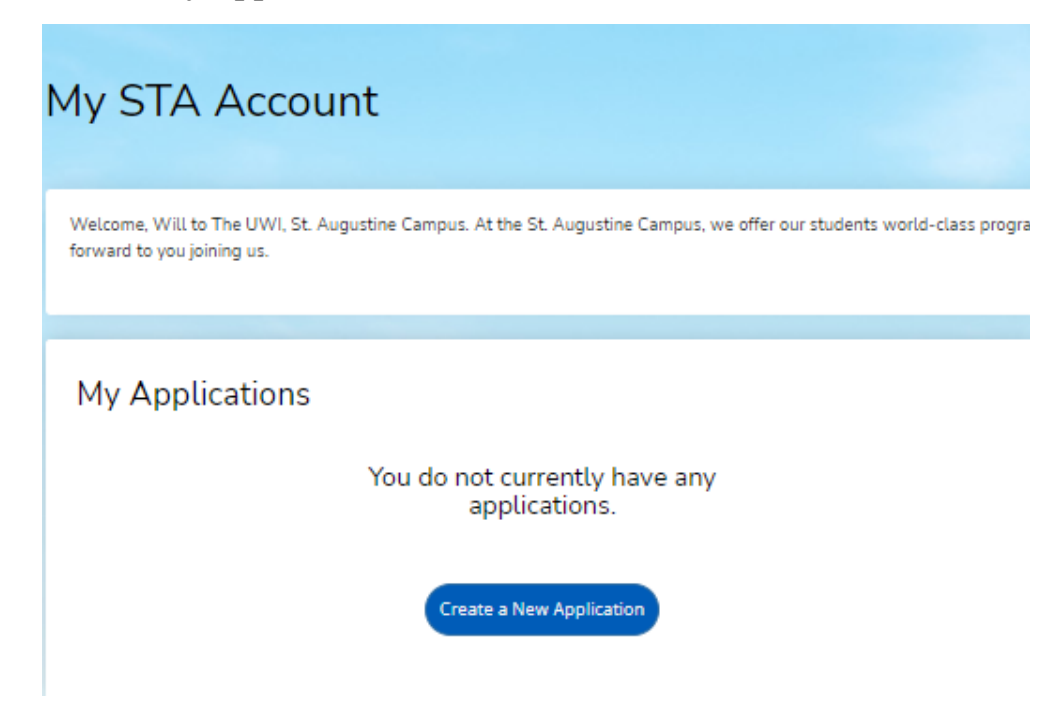

After selecting '**Create a New Application**' the information below is displayed for the user to select '**Start a new Undergraduate Application'** under '**Your New Career awaits**':

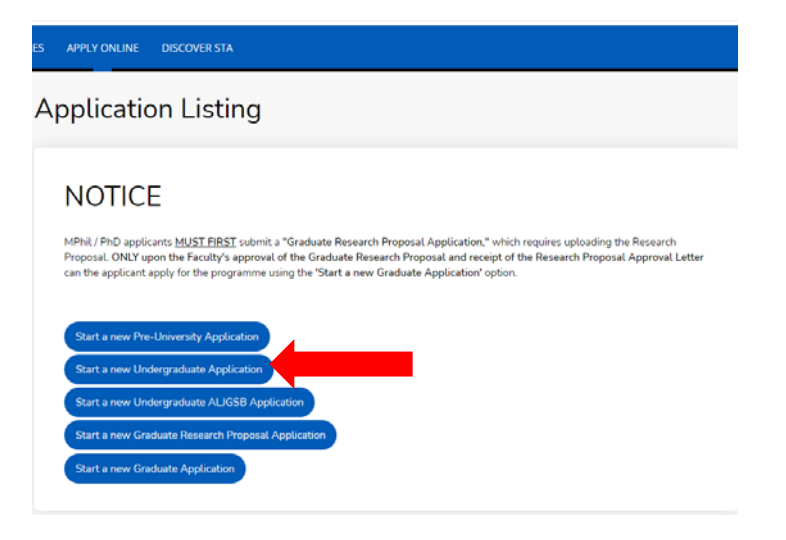

After '**Select an area of interest**' will display with the **Academic Level**. Select the **Academic Programme**, **Entry Term**, **Career Goal** (optional) and '**Submit**':

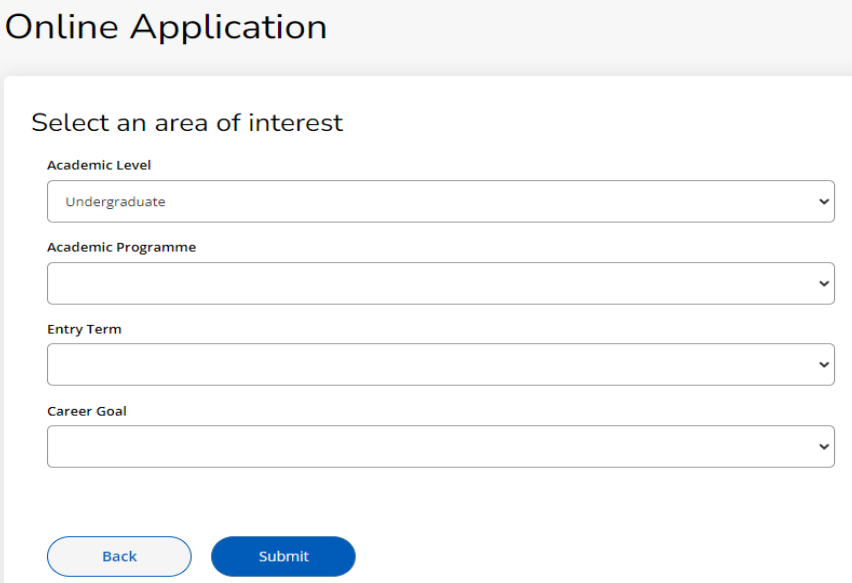

When the user selects '**Submit**' the **Application Form** displays with the **Entry Term**, **Academic Programme** and **Application Number**:

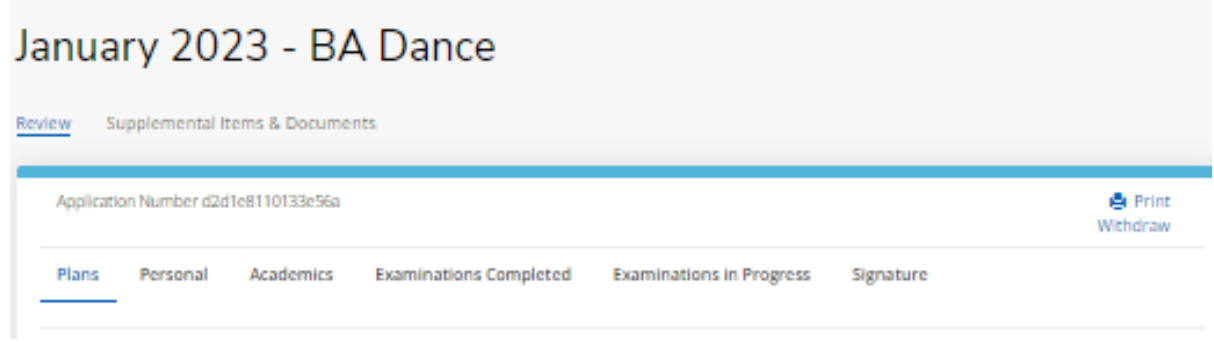

The user is then required to enter information within six (6) tabs before the **Application Form** can be submitted:

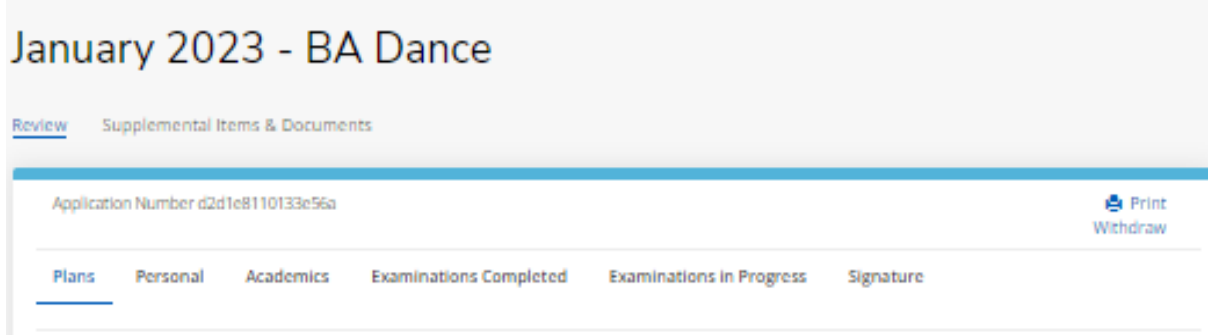

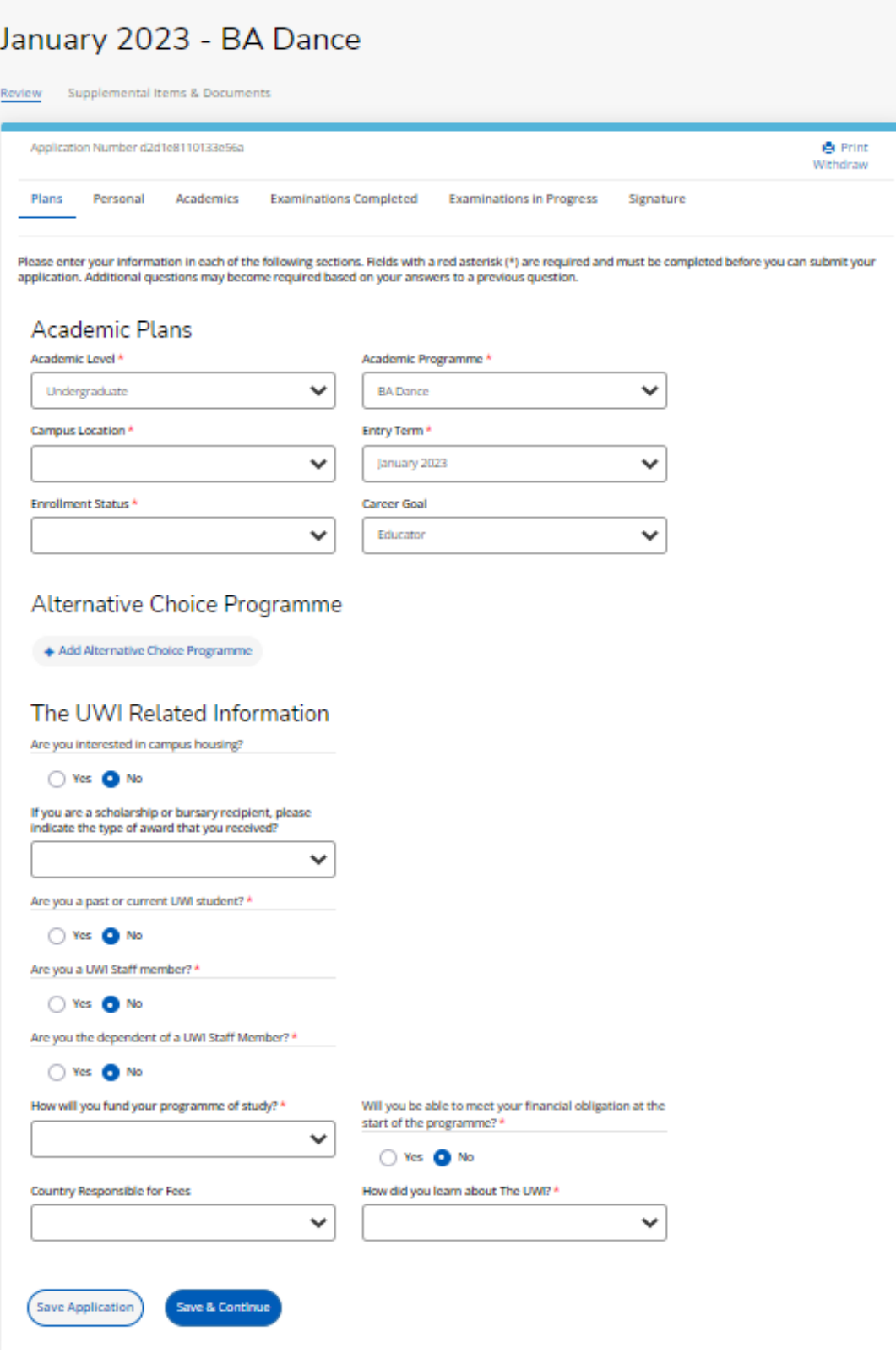

### **ALTERNATIVE CHOICE PROGRAMME**

To add an **Alternative Choice Programme** select **+Add Alternative Choice Programme**:

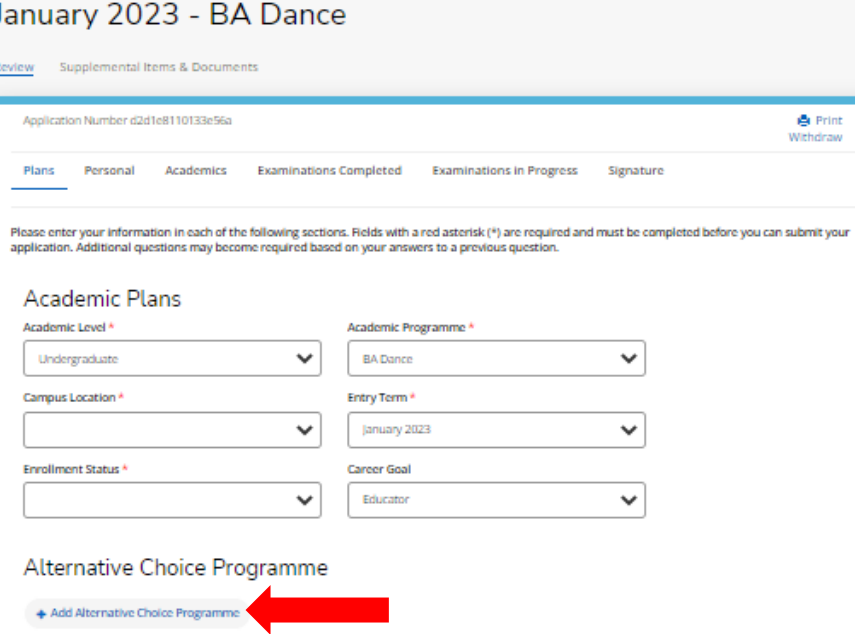

**Select Alternative Choice Programme** from the drop down **→** select **Enrollment Status** from the drop down:

### Alternative Choice Programme

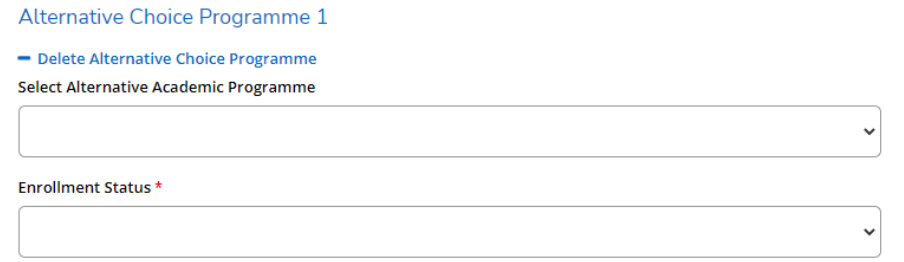

### Alternative Choice Programme

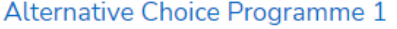

#### - Delete Alternative Choice Programme

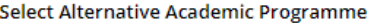

Certificate in Music

#### Enrollment Status \*

Part Time

 $\checkmark$ 

◡

### To delete the **Alternative Choice Programme** select **- Delete Alternative Choice Programme**:

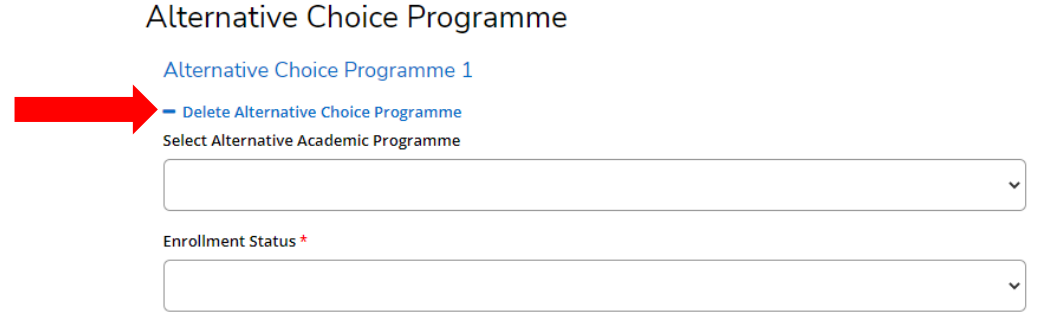

### **PERSONAL TAB**

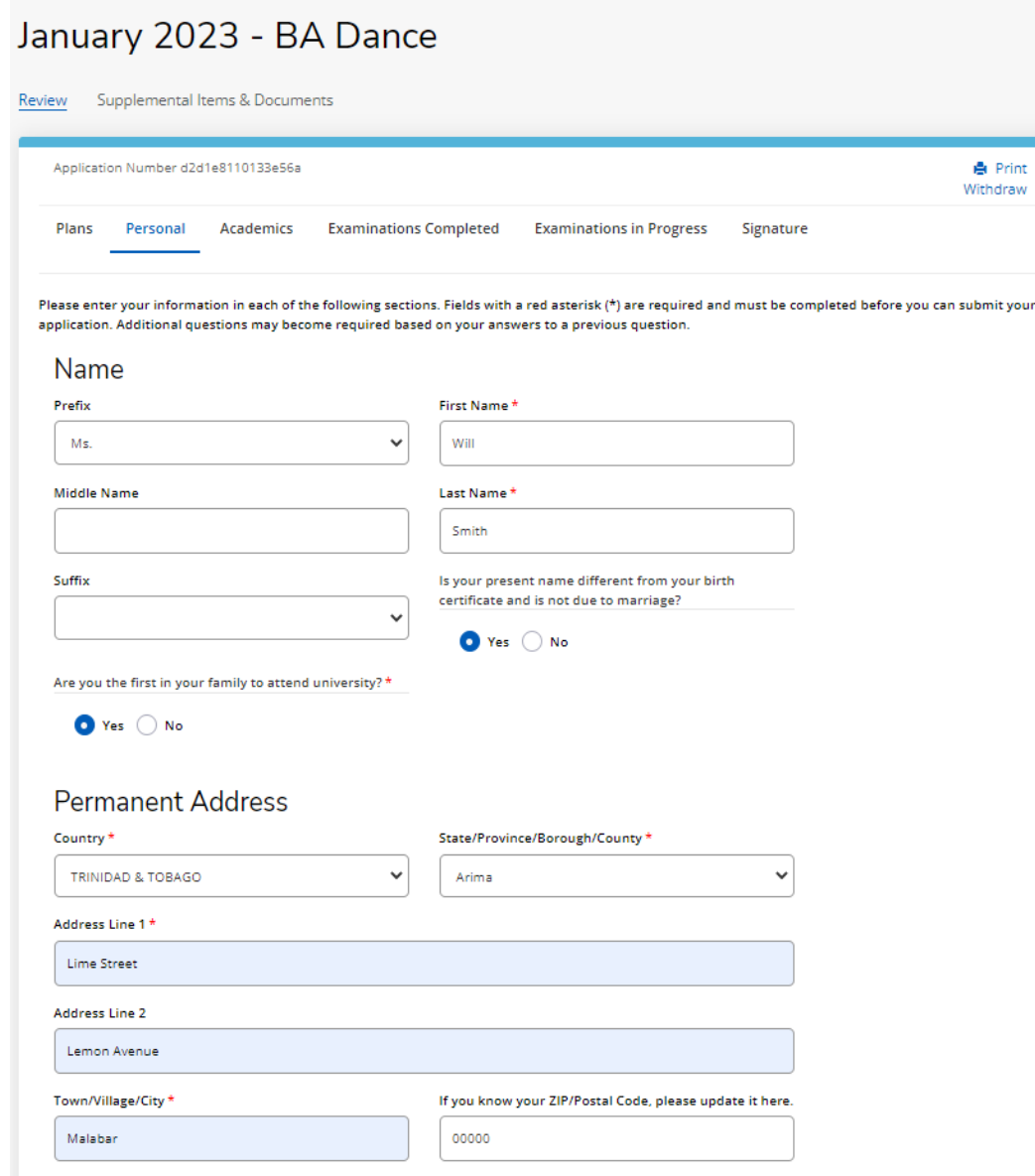

### **Contact Details**

#### Home Phone

868-123-4444

#### Mobile Phone \*

868-667-1234

Email Address\*

uwicrmtest50@hotmail.com

## Demographics

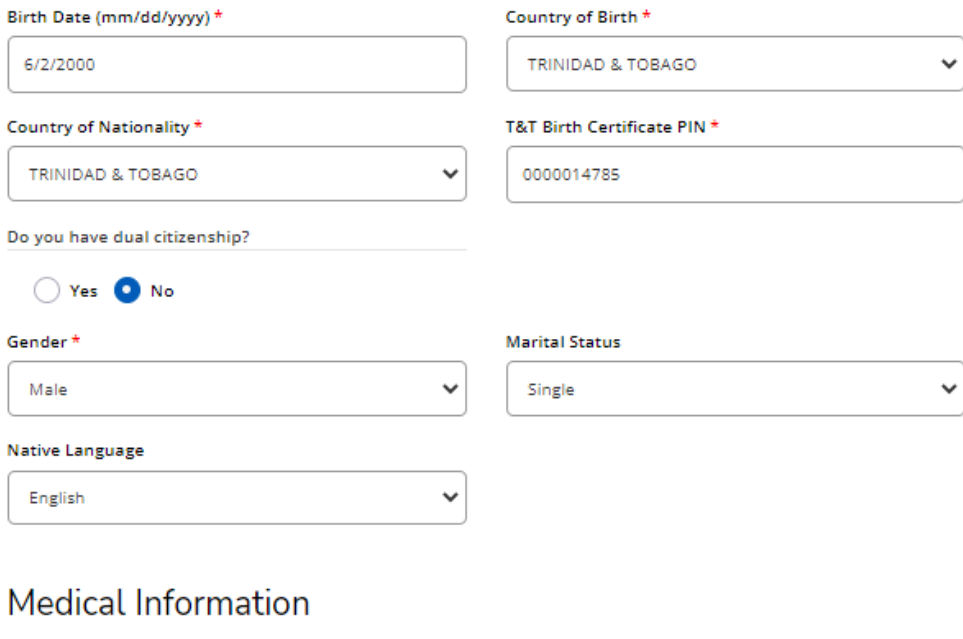

Do you have any medical condition? \*

Yes O No

Do you have any special needs? \*

 $\bigcirc$  Yes  $\bigcirc$  No

### **Work Experience**

Please list the paid job you have held during the past five years where the work experience is relevant to your application (including summer employment).

+ Add Record

### **Emergency Contact Information**

Contact First Name \*

Contact Last Name \*

Contact Relationship to Applicant\*

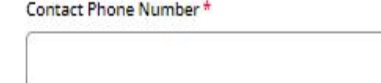

### Parent/Guardian Information

Relationship to you ٧ Prefix  $\checkmark$ **First Name** Middle Name Last Name **Email Address** Home Phone **Mobile Phone** 

v

### Household Income

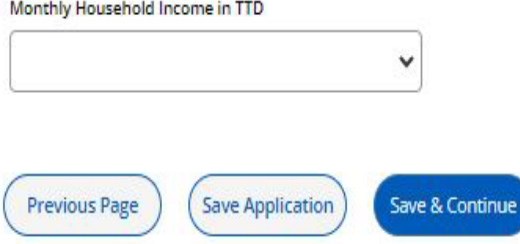

### **ACADEMICS TAB**

### *Maximum of two (2) High School records can be entered.*

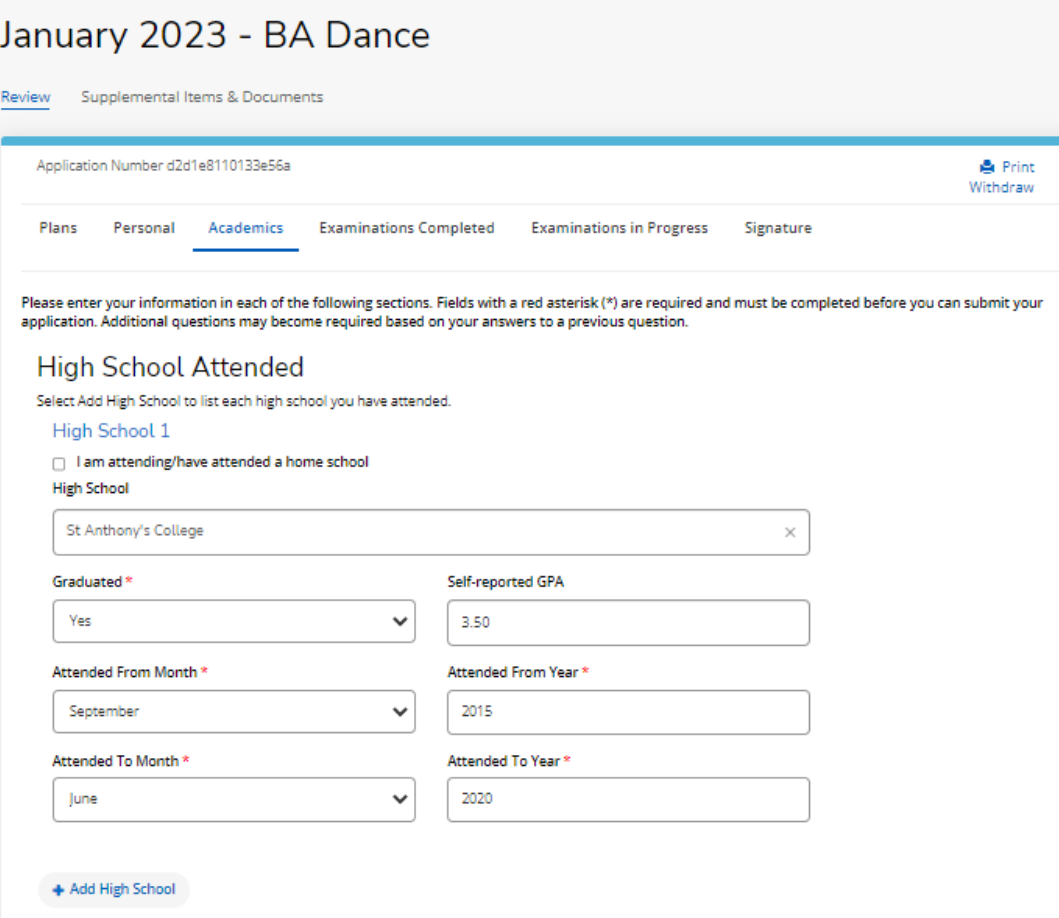

### **College/University Attended**

Select Add College to list each college/university where you have taken courses for credit. You can enter a maximum of five (5) colleges/universities. Please have an official transcript sent from each institution as soon as possible.

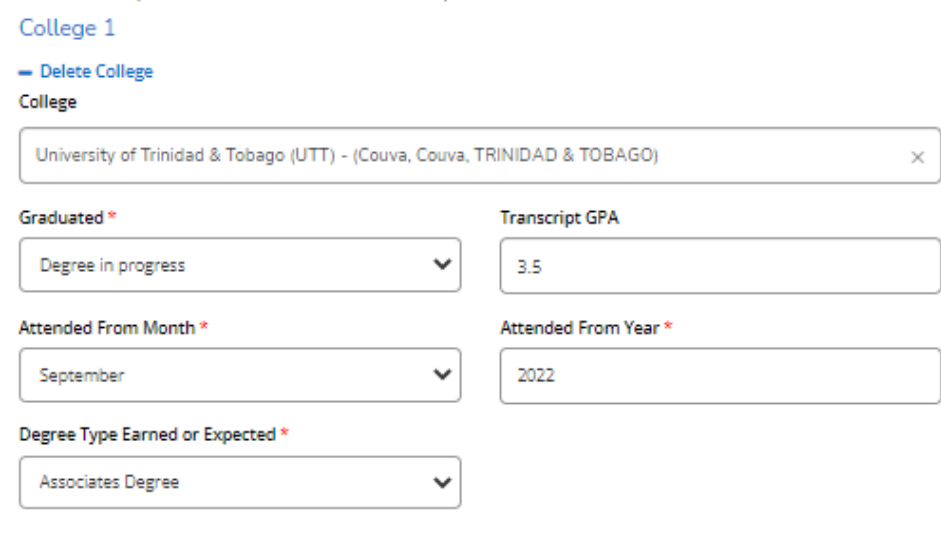

+ Add College

### **TOEFL Test Scores**

#### a Thave taken or plan to take the TOEFL exam.

Please report date that you have taken or plan to take the TOEFL exam. Then, report the individual scores you have earned. Test

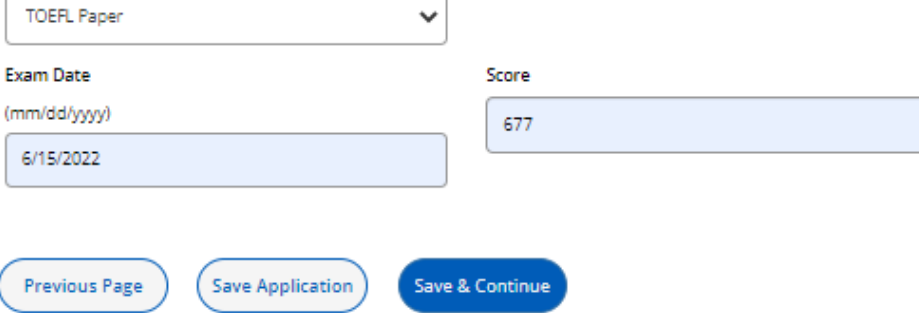

### **EXAMINATIONS COMPLETED TAB**

*Candidates who enter their CXC/CSEC/CAPE - Unique Candidate Number (UCN) are NOT required to enter their CXC/CSEC/CAPE examination results.*

*Maximum of twenty (20) BGCSE, GCEA, GCEAO, GCEAS, GCEO, IGCSE and WAEC Examination records can be entered. Applicants who pursued these examinations are required to enter their examination results.*

#### January 2023 - BA Dance Review Supplemental Items & Documents Application Number d2d1e8110133e56a **A** Print Withdraw Plans Personal Academics Examinations Completed Examinations in Progress Signature Have you taken and passed CXC Enter your CXC - Unique Candidate How many high school academic Have you completed and passed Exams? Number (UCN)\* certificates do you have? examinations at BGCSE, GCE O/A, IGCSE, WAEC exams? The Unique Candidate Number is  $\overline{4}$  $\checkmark$  $\bullet$  Yes  $\bigcirc$  No the 11 digit number located on the  $\bullet$  Yes  $\bigcirc$  No upper left section of the CXC Certificate. 79632587487 BGCSE, GCEA, GCEAO, GCEAS, GCEO, IGCSE and WAEC Examinations ONLY Test Score 1 Month Taken Year Taken **Examination 1 GCEA Music**  $\checkmark$  $\overline{\mathsf{A}}$  $\checkmark$  $\checkmark$ 2017 June **Examination 2 Test Score 2** Month Taken Year Taken  $\checkmark$  $\checkmark$  $\checkmark$ Examination 3 Test Score 3 Month Taken Year Taken  $\checkmark$  $\checkmark$  $\checkmark$ **Examination 4 Test Score 4 Month Taken** Year Taken  $\checkmark$  $\checkmark$  $\checkmark$ **Examination 5 Month Taken** Test Score 5 **Year Taken**  $\checkmark$  $\checkmark$  $\checkmark$ **Year Taken** Examination 6 **Test Score 6 Month Taken**  $\checkmark$  $\checkmark$  $\checkmark$ **Examination 7 Test Score 7 Month Taken Year Taken**  $\checkmark$  $\checkmark$  $\checkmark$

### **EXAMINATION IN PROGRESS TAB**

*Maximum of fifteen (15) BGCSE, GCEA, GCEAO, GCEAS, GCEO, IGCSE, WAEC, CSEC and CAPE Examination records can be entered. Applicants who are pursuing/have examinations in progress for any of these exams are required to enter the information in this tab.*

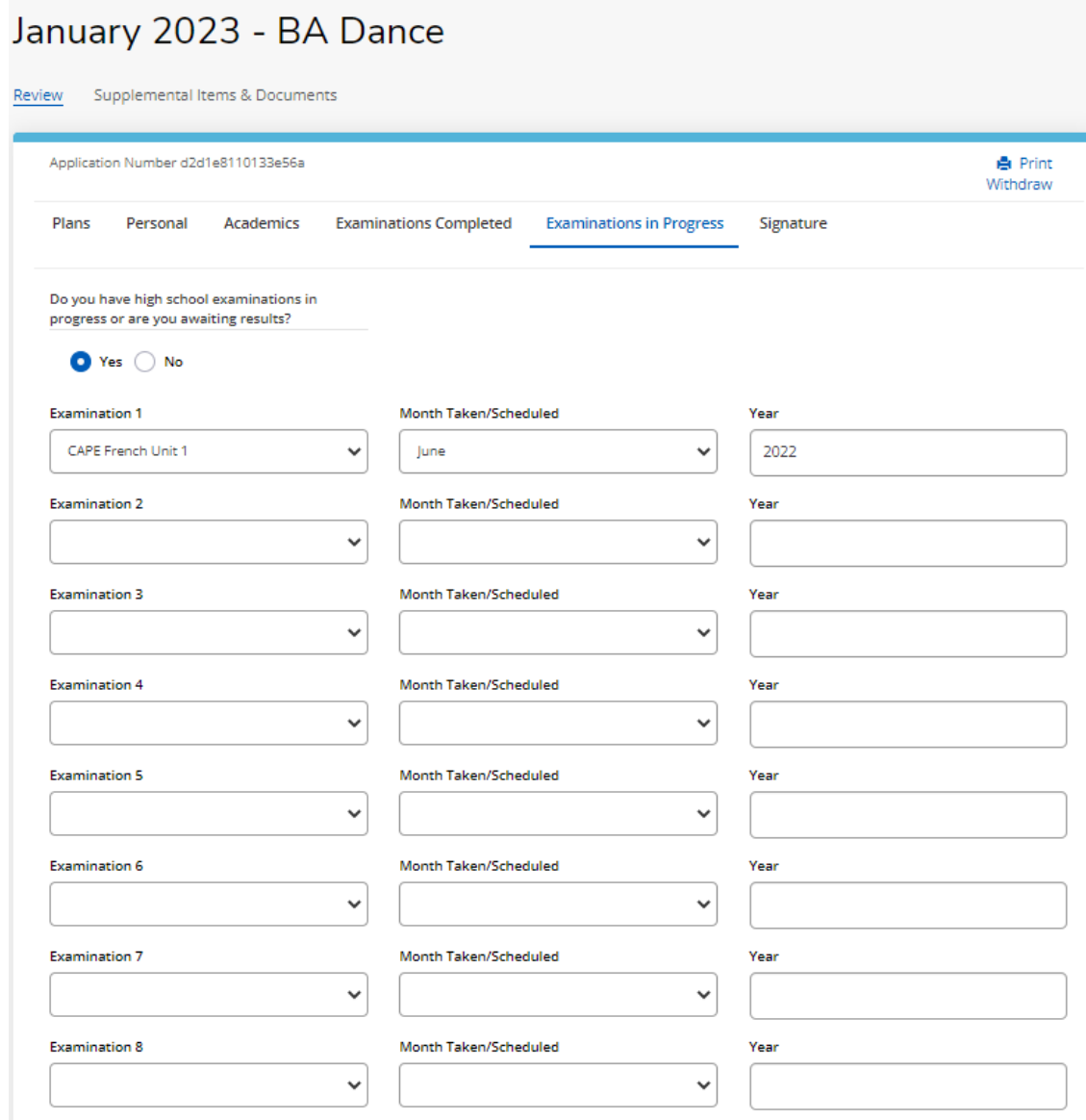

### **SIGNATURE TAB**

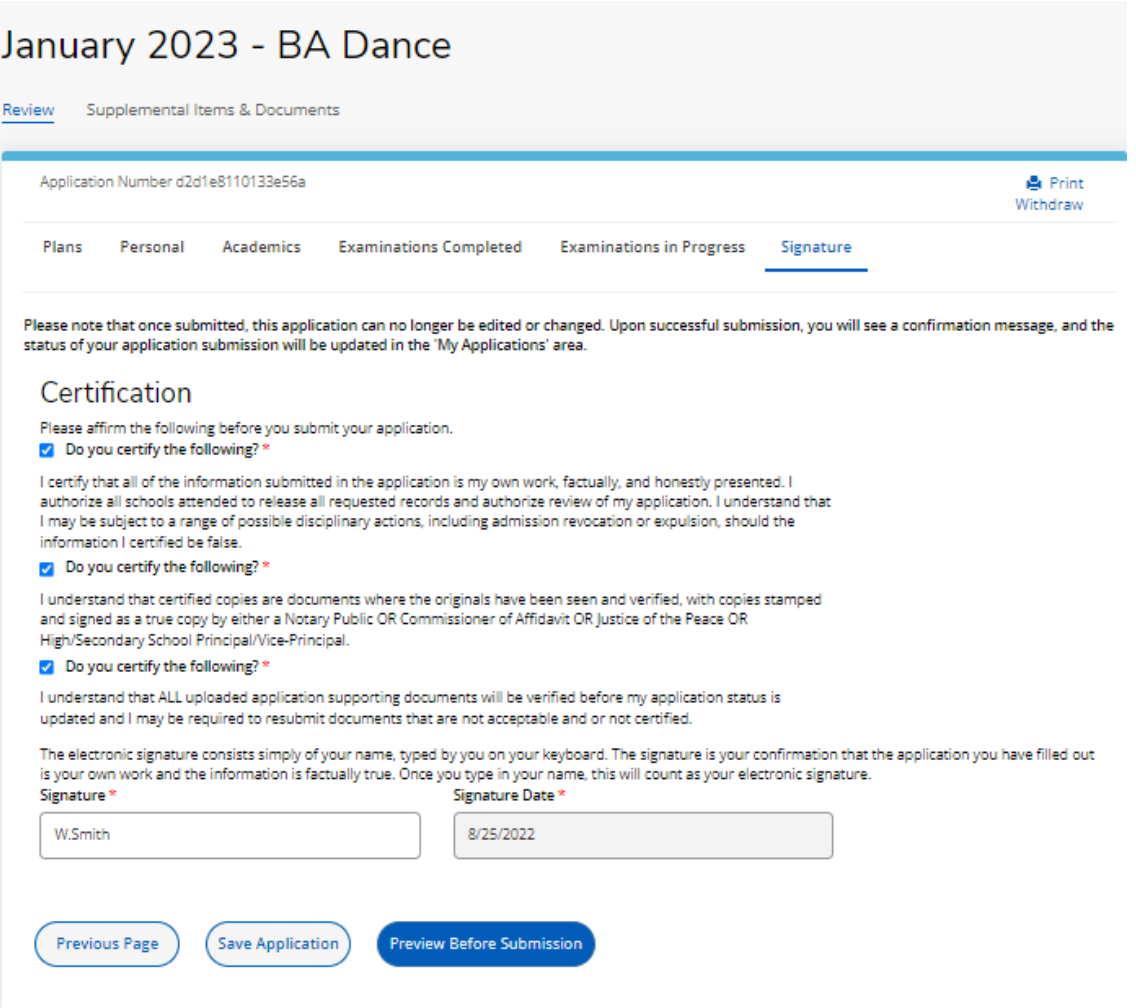

When '**Preview Before Submission**' is selected the Application Form displays as one continuous document. The user can select '**Edit Application**' to make changes to the application or '**Submit Application'**.

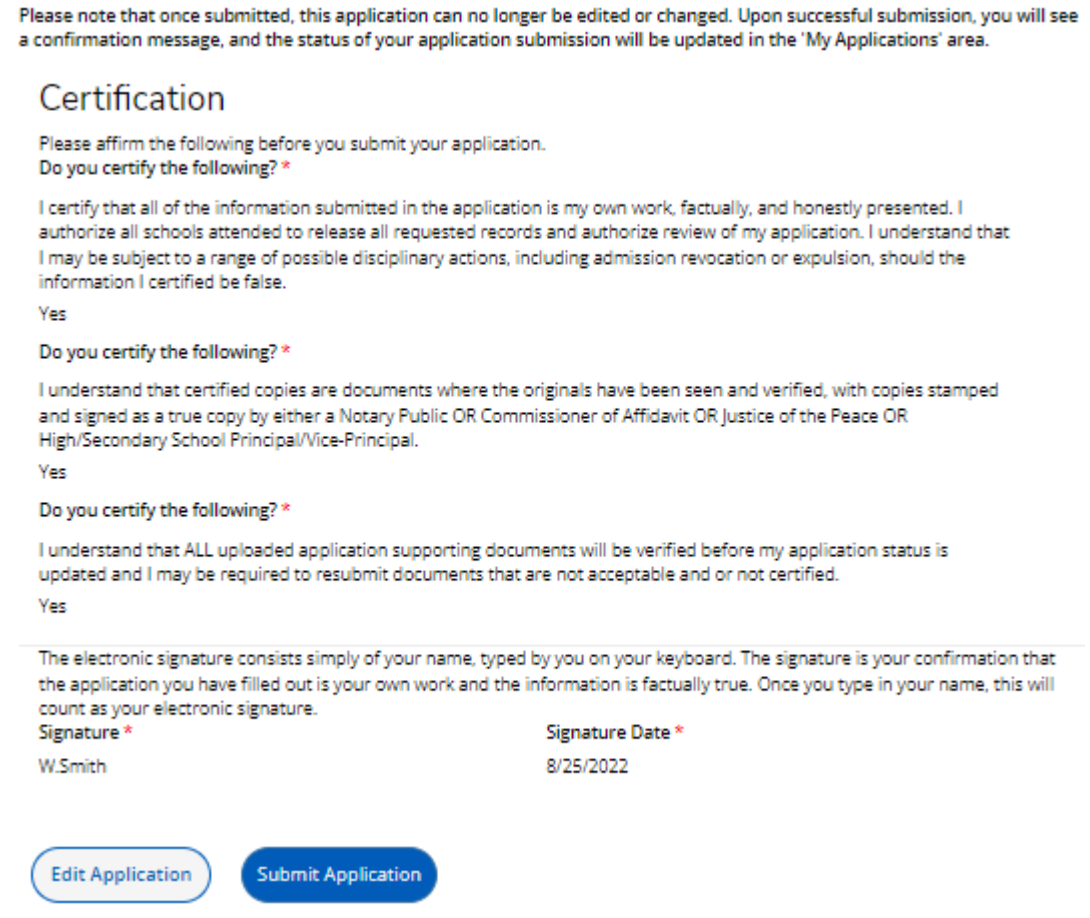

When '**Edit Application**' is selected the Application Form with the six (6) tabs displays for the user to make changes, after which they must go to the **Signature** Tab to re-do the '**Preview Before Submission**' process.

### **STEP 2 – PAY APPLICATION FEE**

An applicant must pay the Application Fee as follows:

- Nationals of Trinidad and Tobago: TTD90.00
- Non-Nationals: TTD204.00

The Application Fee can be paid using:

- **Online Payment**  for **TT Nationals and Non-Nationals** using a Trinidad and Tobago issued Debit Chip Card OR an International Credit Card (VISA/Mastercard)
- **Direct Bank Deposit Option** for **TT Nationals ONLY** by making the requisite payment at any branch of Republic Bank Limited, Trinidad and Tobago using the bank's UWI Application Processing Fee deposit slip

Until the requisite Application Fee is paid, the application status will remain as '**Started**'.

### **ONLINE PAYMENT OPTION**

When '**Submit Application**' is selected, the '**Order Summary**' displays for payment of the **Application Fee →** select '**Online Payment**':

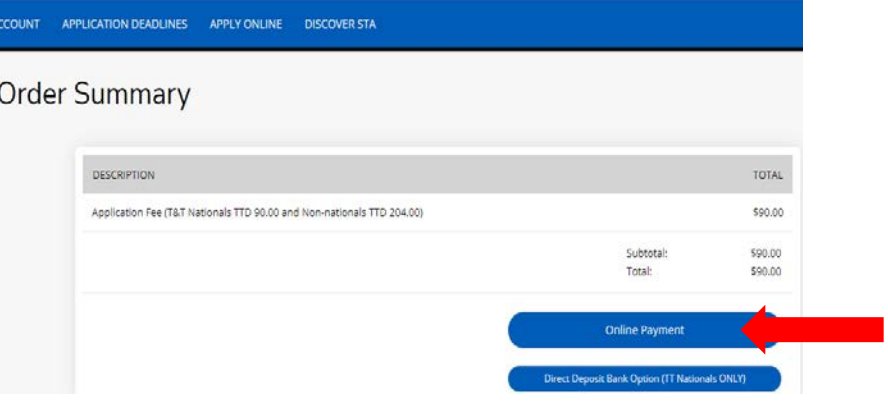

Enter the required information as displayed below  $\rightarrow$  select **'Continue**':

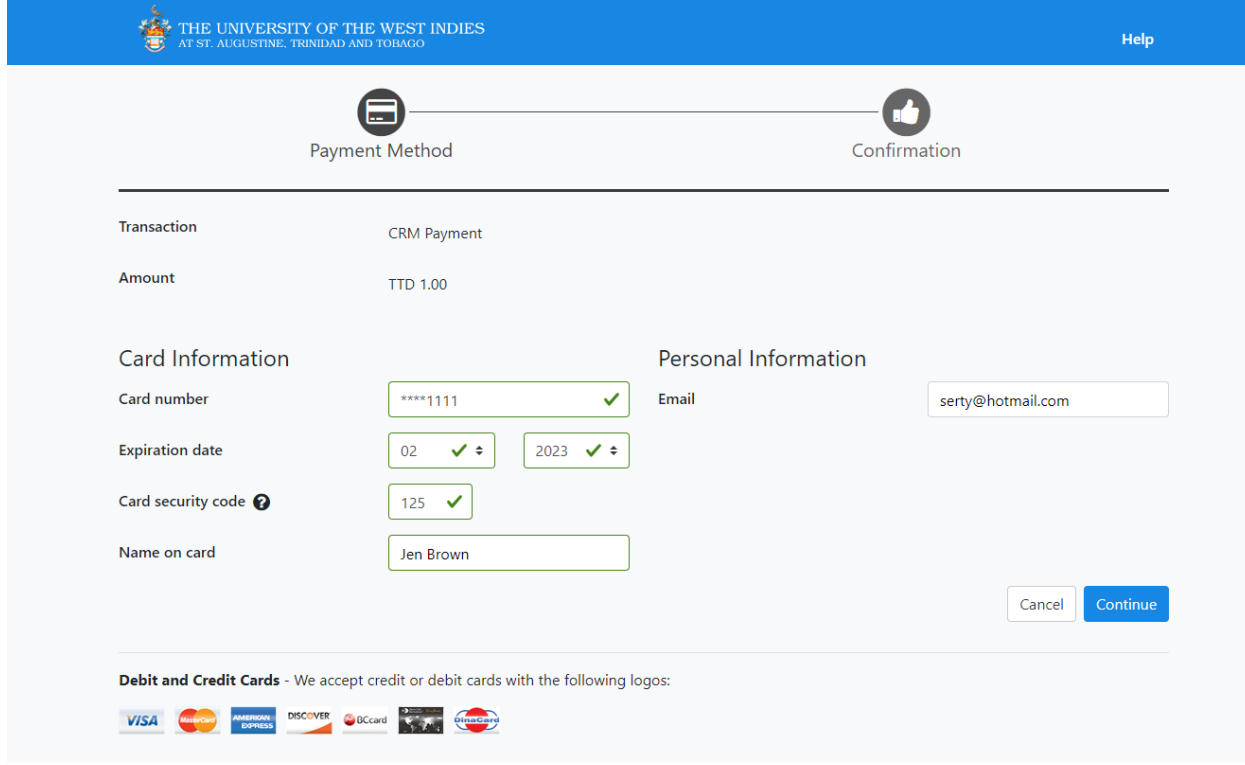

The user is then prompted to review their information  $\rightarrow$  select **'Continue**':

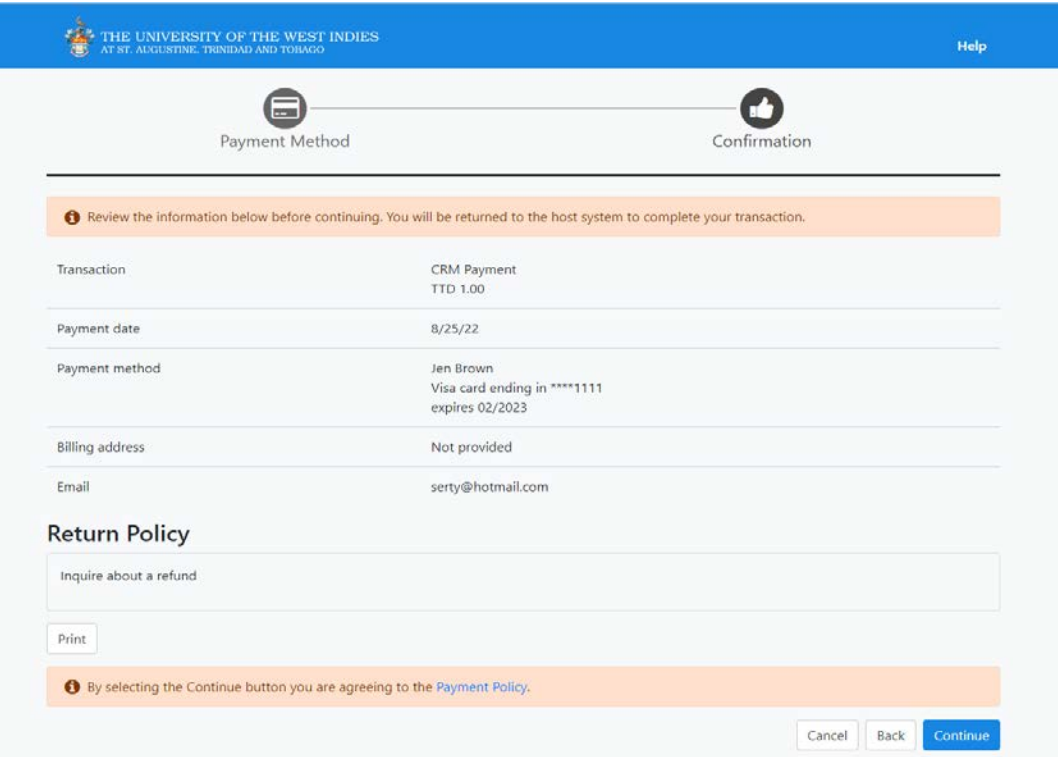

The payment is then processed, if successful the below displays and the user is required to select '**Click to check your application status**' to return to their **My STA Account** page:

# **Apply Online** Thank you for your payment. Your application has been submitted! Authorization Number: 105113 Click to check your application status

An email confirming payment is sent to the email address entered on the payment gateway:

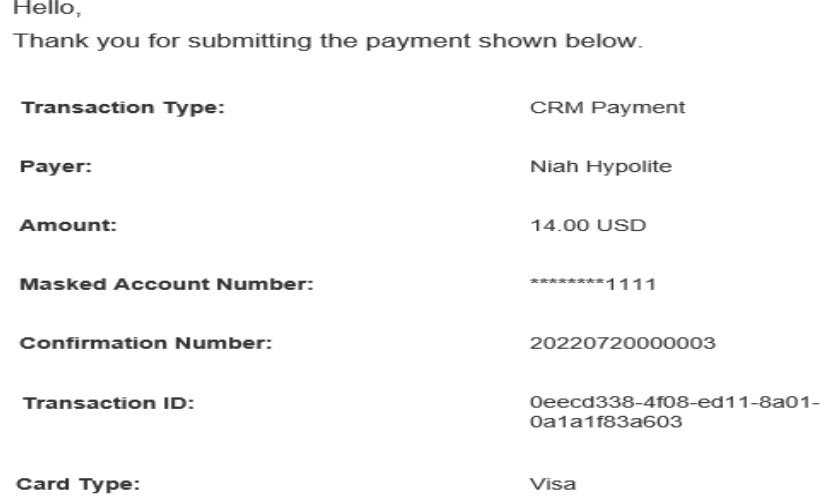

If the payment is declined the below displays and the user is required re-do the payment process:

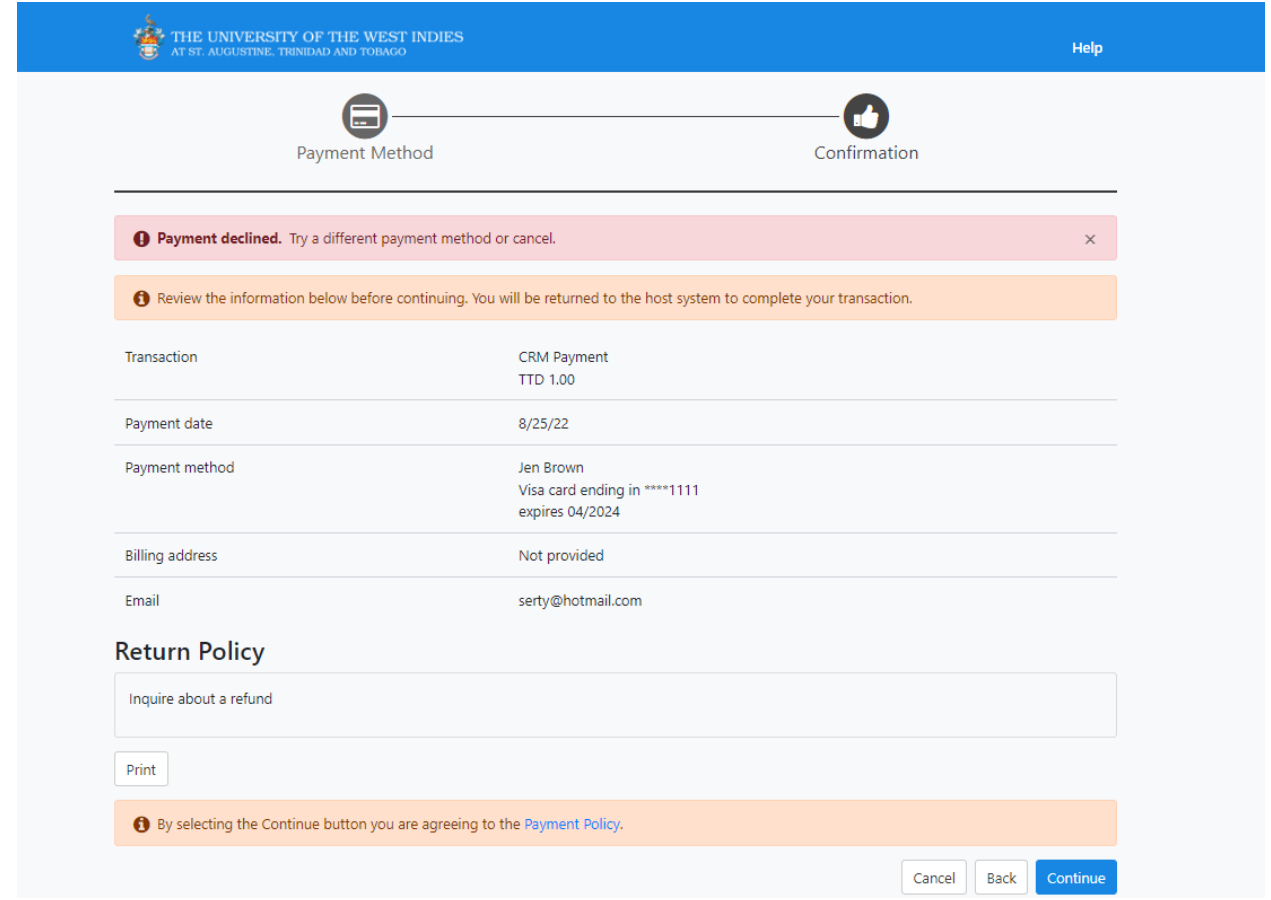

### **DIRECT BANK DEPOSIT OPTION (TT NATIONALS ONLY)**

When '**Submit Application**' is selected, the '**Order Summary**' displays for payment of the **Application Fee →** select '**Direct Deposit Bank Option (TT Nationals ONLY)**:

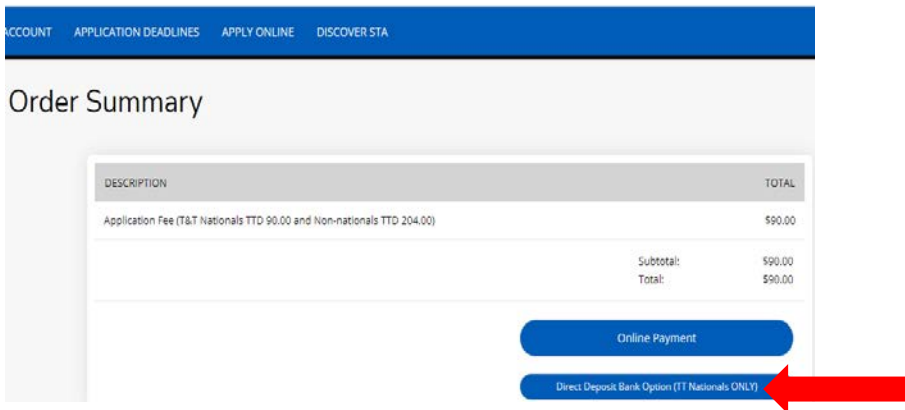

The **My STA Account** page will display the information below:

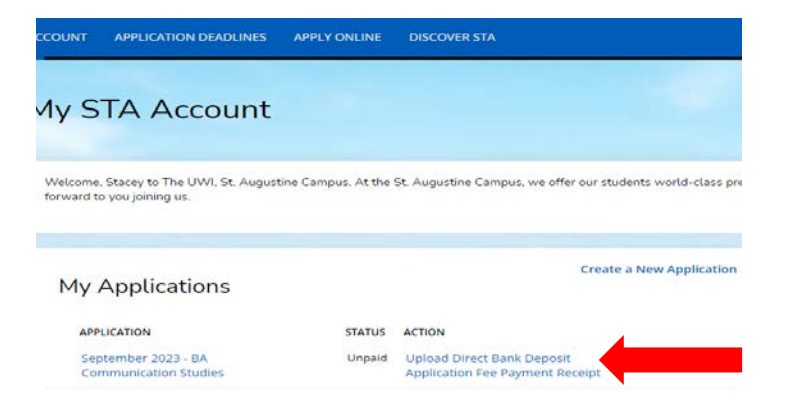

Under **Action** select '**Upload Direct Bank Deposit Application Fee Payment Receipt**'.

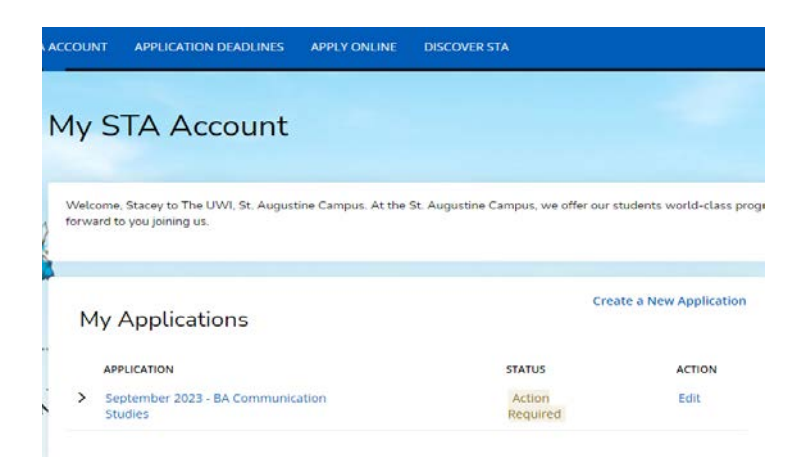

Pay the Application Fee at any branch of Republic Bank Limited, Trinidad and Tobago using the bank's UWI Application Processing Fee deposit slip. Ensure that the bank's representative signs and stamps the slip.

After payment of the Application Fee at Republic Bank Limited, the user must '**Sign In**' to their account **→** under **Action** select '**Edit'.** 

The below will then display for the user to upload the **'Application Fee Payment Receipt**'. Select '**Choose File**' under **Action** and attach the respective document **→** select '**You must Click Here To Upload File**' for the document to be uploaded:

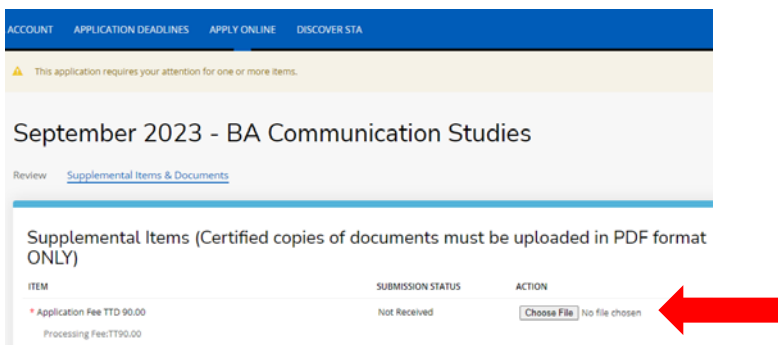

### **STEP 3 – UPLOAD YOUR SUPPLEMENTAL ITEMS AND DOCUMENTS**

### Each **Item must be uploaded as a single PDF file**.

For the application status of '**Action Required – Supplemental items are required to complete your application**' the user selects '**View**':

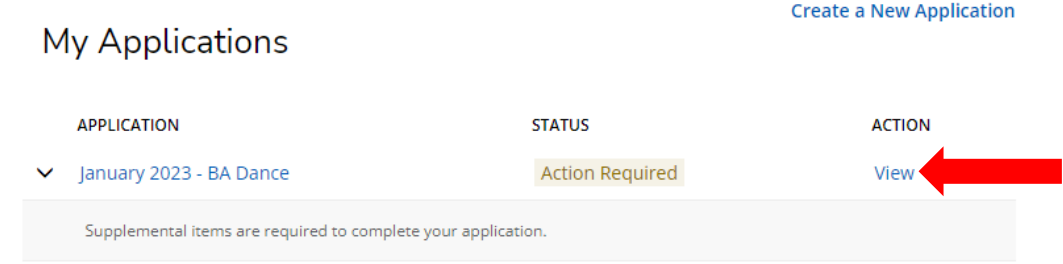

The '**Supplemental Items and Documents**' page will display:

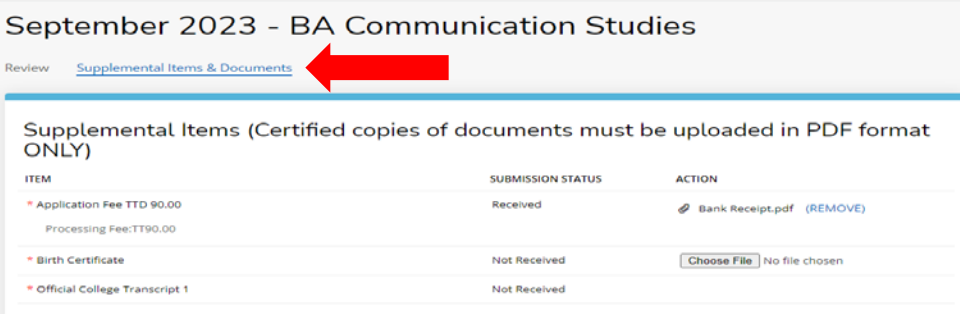

To upload a Supplemental Item with the **Submission Status** of '**Not Received**' the user selects '**Choose File**' under **Action** and attach the respective document **→** select '**You must Click Here To Upload File**' for the document before choosing another file:

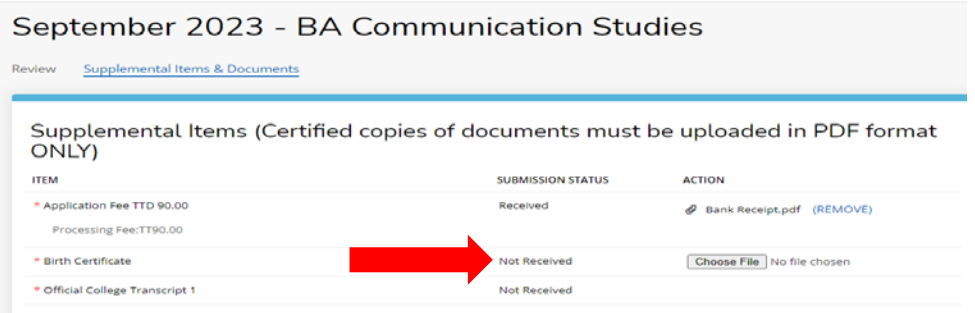

After uploading the file the **Submission Status** then changes from '**Not Received**' to '**Received**'. To remove the document select **Remove**:

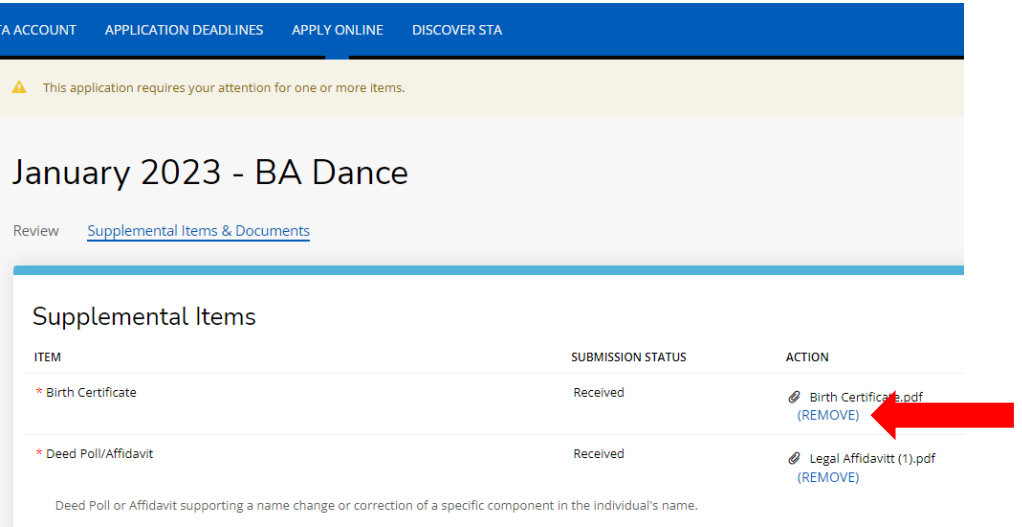

### **STEP 4 – VIEW YOUR APPLICATION STATUS**

When '**Click to check your application status**' is selected, the **My STA Account** page populates and '**My Applications – Status**' displays:

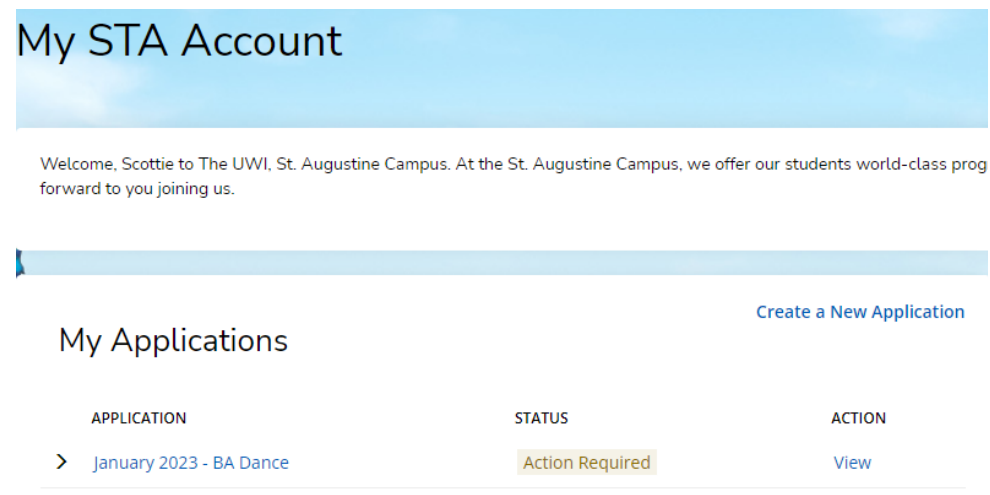

### **The statuses of an application are:**

- 1. **Started** The application is incomplete. This status indicates that the prospective student has begun to fill out the application but has not yet completed it. The applicant is not required to complete the entire application at one time
- 2. **Action Required**  Some action is required by the applicant regarding the application i.e. to submit supplemental items and documents or to respond to an offer of admission
- 3. **Submitted** The application has been completed, the Application Fee paid and for each of the applicant's supplemental items and documents the submission status is received
- 4. **Withdrawn**  The applicant is no longer interested in submitting an application for consideration and has withdrawn the application
- 5. **Completed**  All required supplemental items and documents have been received and the application is ready for review. This status is set after verifying the application and the uploaded supplemental items and documents
- 6. **Applicant Accepted** Offer was accepted by the applicant
- 7. **Applicant Declined Offer** Offer was declined by the applicant
- 8. **Unsuccessful**  Applicant failed to meet the matriculation requirement(s)
- 9. **Deferred**  The applicant's request to defer entry to the next academic year has been approved

### **STEP 5 – VIEW YOUR APPLICATION DECISION**

#### **Decision Types:**

**Admit** – All matriculation requirements have been met for a firm offer. The application **Decision History - Status** displays '**Offered**'

**Admit Deferred** – All matriculation requirements have been met for a firm offer for the Bachelor of Medicine, Bachelor of Surgery (MBBS) programme however, entry is approved for the succeeding academic year. The application **Decision History - Status** displays '**Offered**'

**Conditional Admit** – specific requirement(s) outstanding for the current application cycle, which must be fulfilled before a firm offer can issued. The application **Decision History - Status** displays '**Conditional Admittance**'

**Unsuccessful** - Applicant failed to meet the matriculation requirement(s). The application **Decision History - Status** displays '**Unsuccessful**'

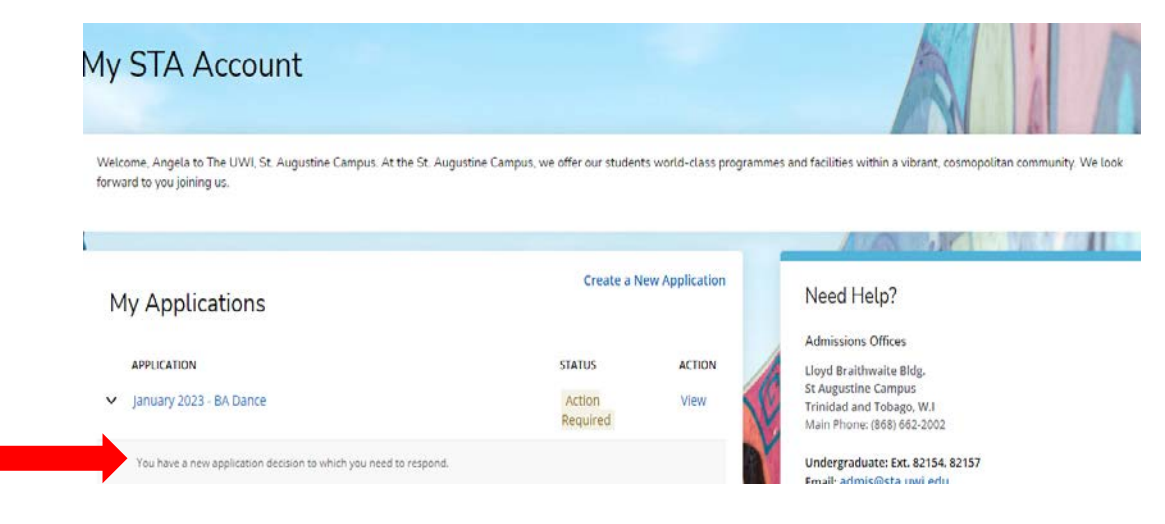

For an **Admit** decision, the **Status** '**Action Required**' will display:

### For a **Conditional Admit** decision, the **Status** '**Action Required**' will display:

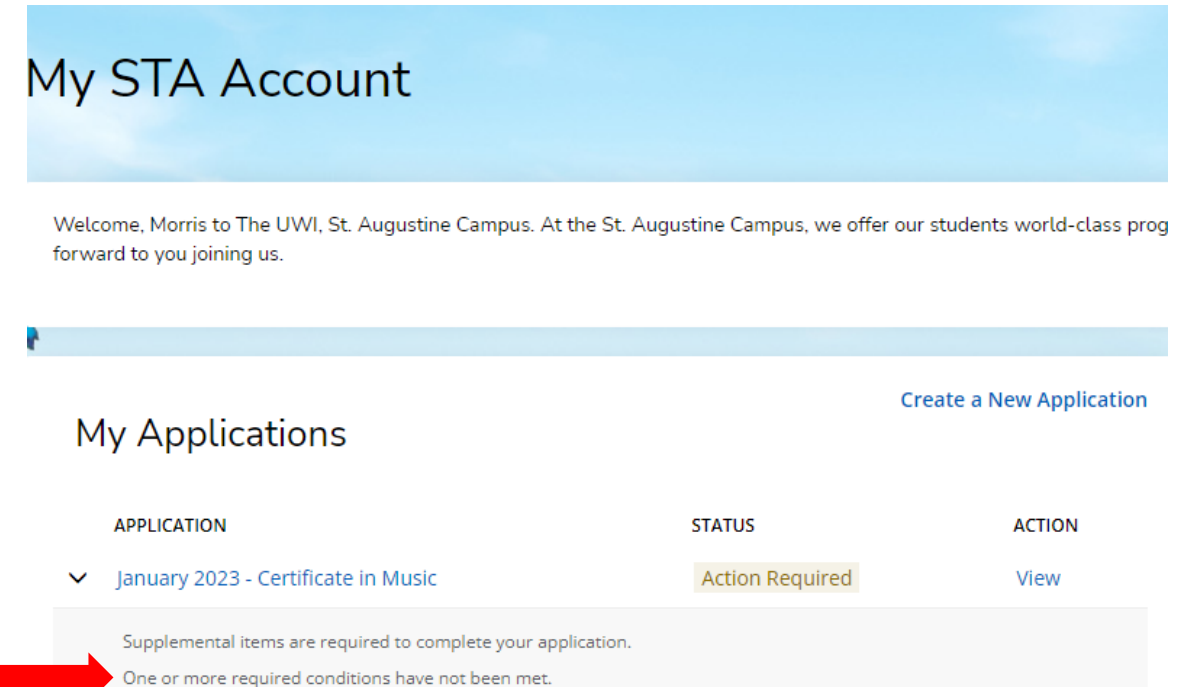

You have a new application decision to which you need to respond.

### When '**View**' is selected, **Decision History** is displayed:

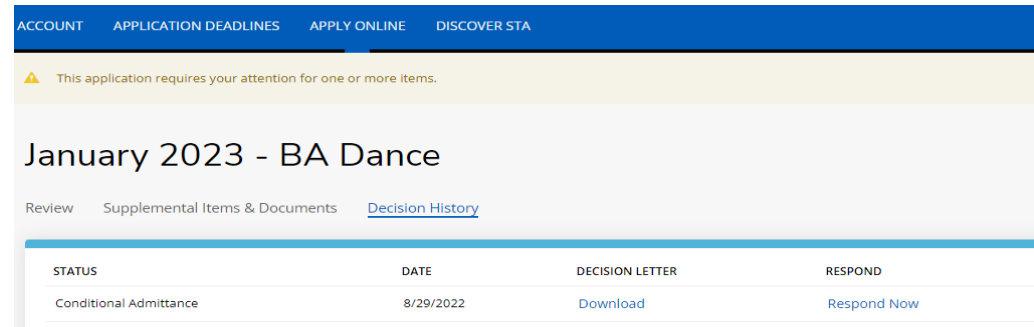

To view the required condition(s) go to **Supplemental Items and Documents →** scroll down to **Conditions →** when the results for the examination is officially released upload the respective **Preliminary Result Slip** under **Action**:

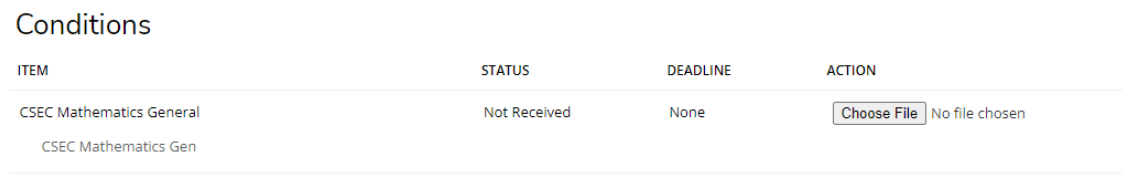

For an **Unsuccessful** decision, the **Status** will display '**Unsuccessful**':

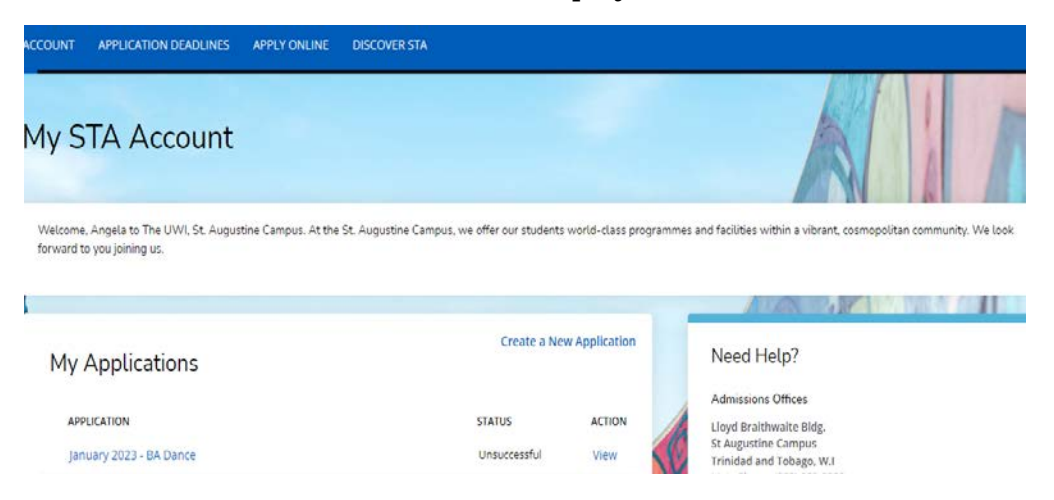

### When '**View**' is selected, **Decision History** is displayed:

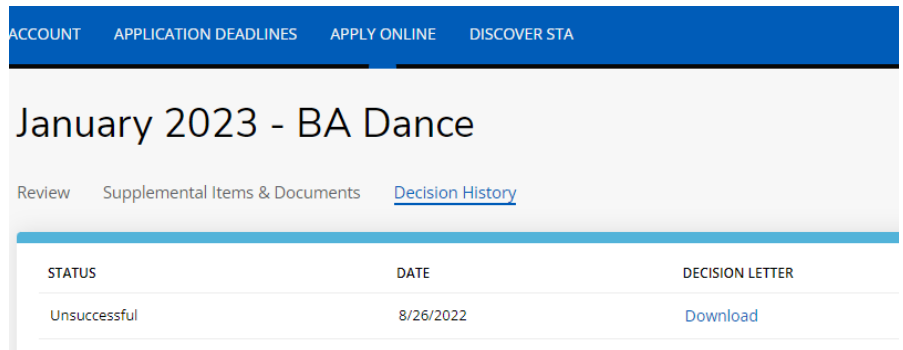

### **STEP 6 – ACCESSING YOUR DECISION LETTER**

The user selects '**Download**' under **Decision Letter** to save and view the letter:

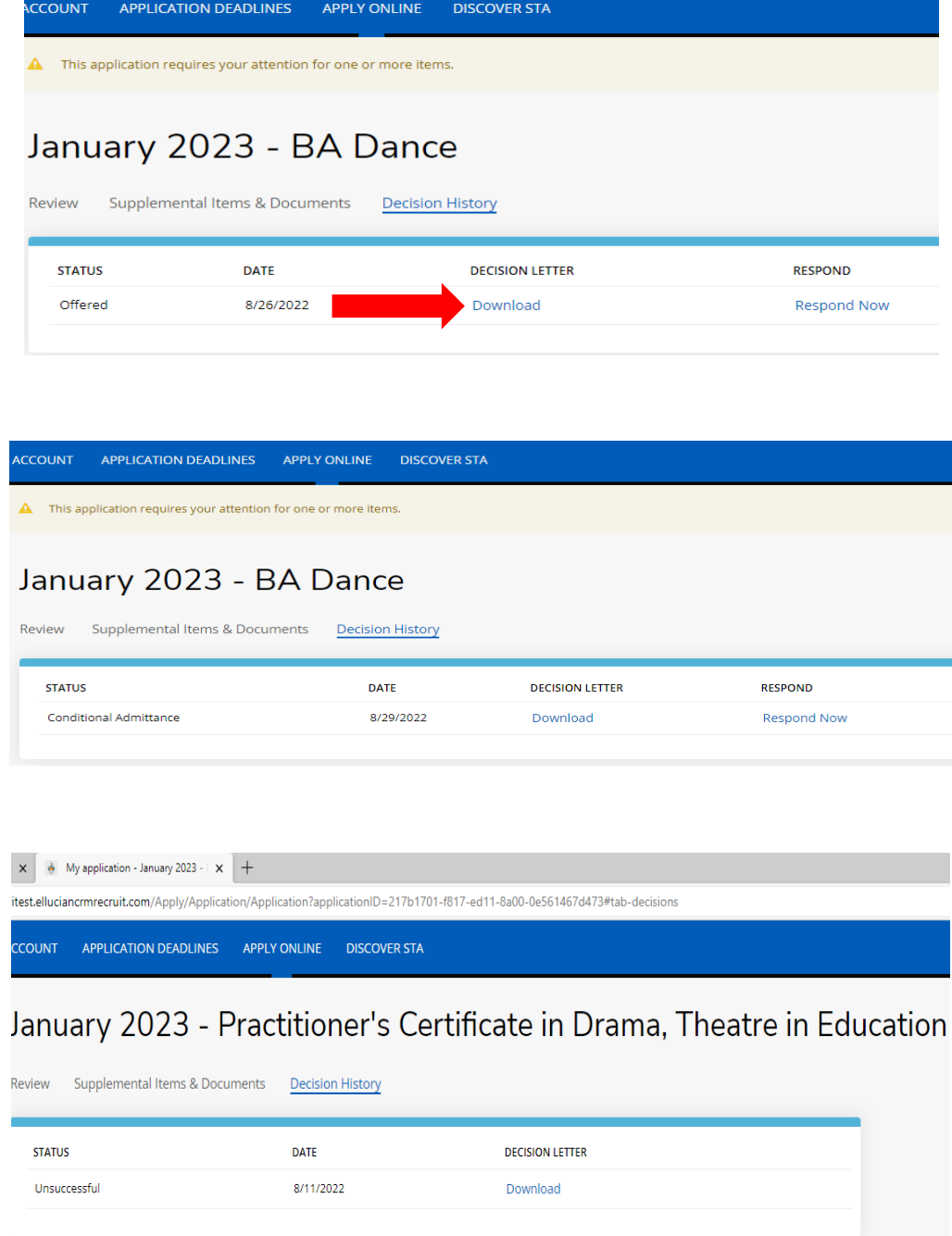

When the letter is downloaded, it will display as a PDF document:

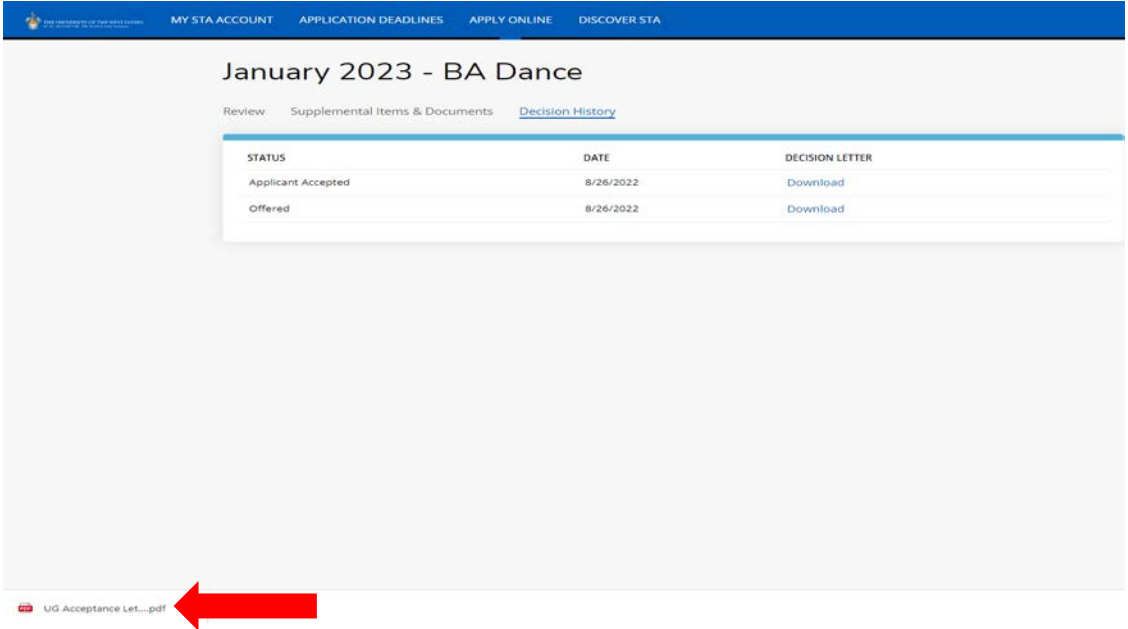

For an **Admit** and **Conditional Admit** decision, the user must select '**Respond Now**' under **Respond**.

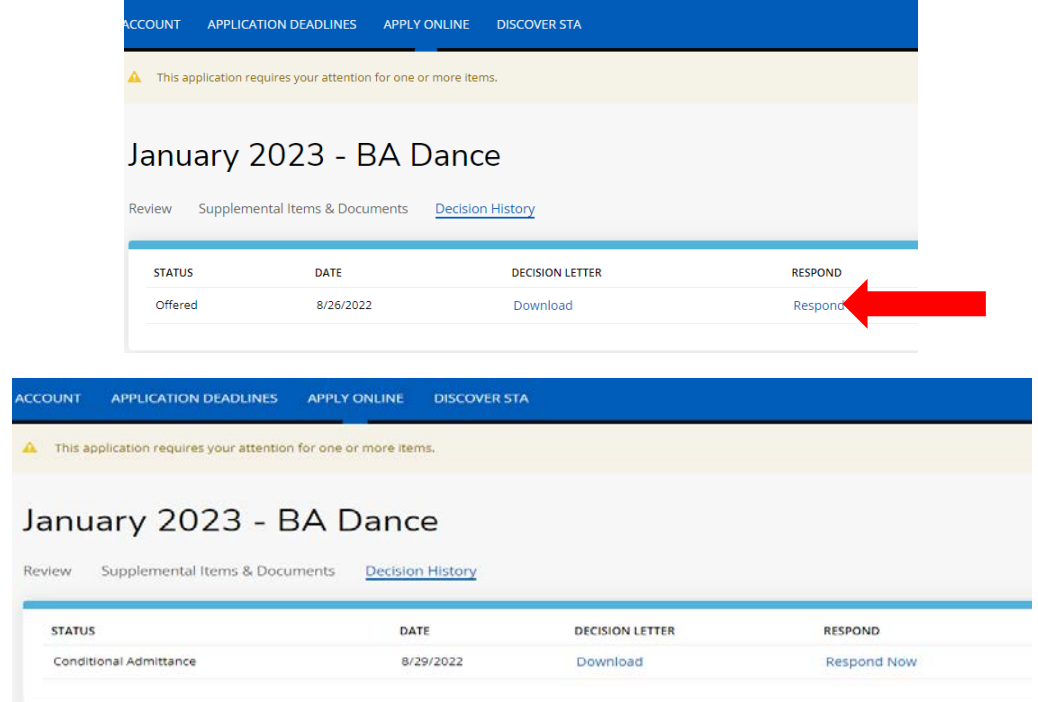

When '**Respond Now**' is selected the information below is displayed:

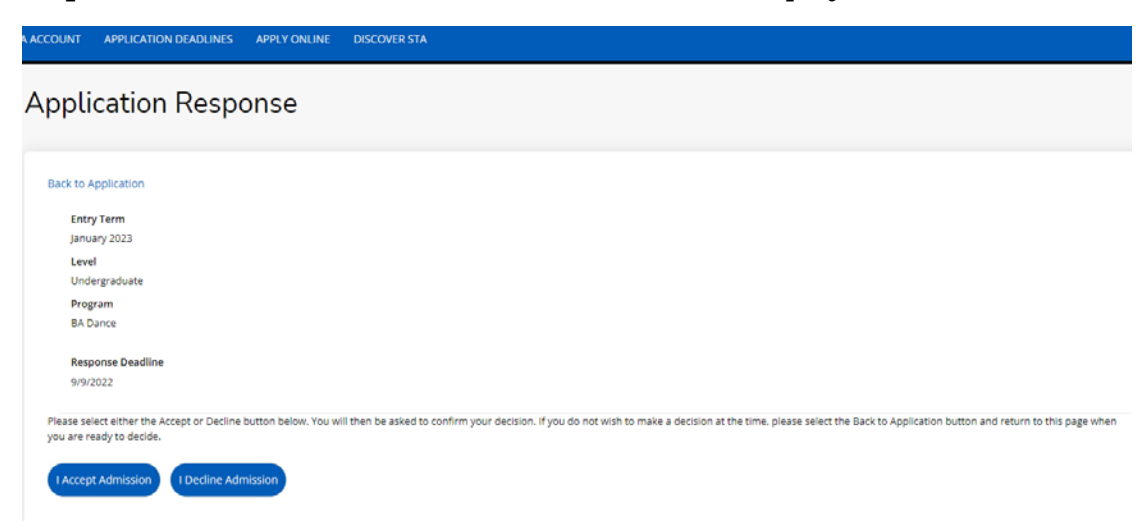

The user can select '**I Accept Admission**' or '**I Decline Admission**'.

When '**I Accept Admission**' is selected the below information displays for the user to confirm the decision:

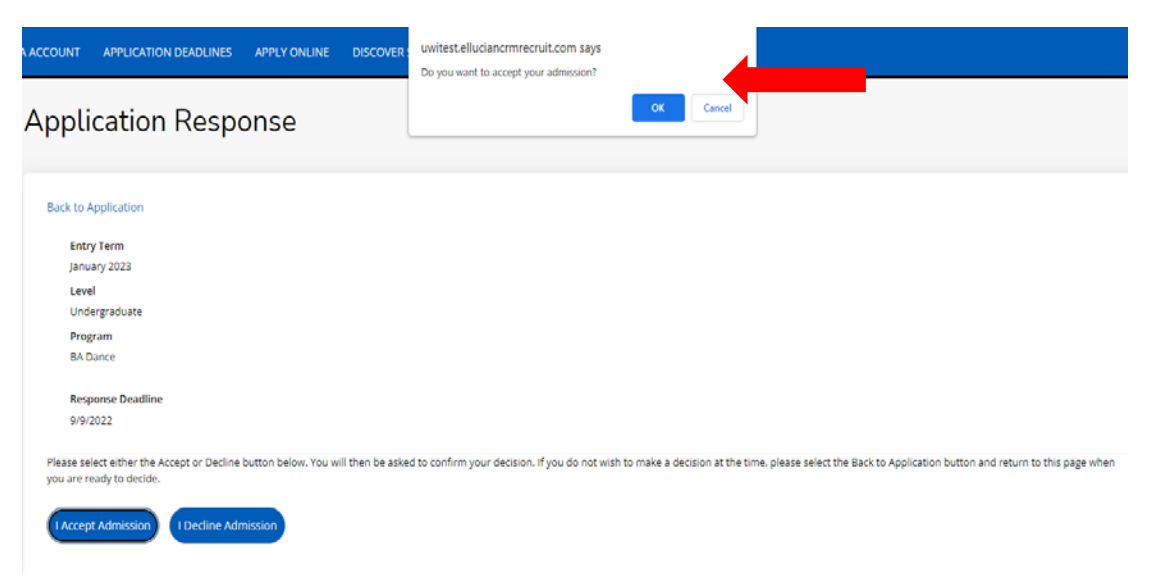

When the decision is confirmed the information below is displayed:

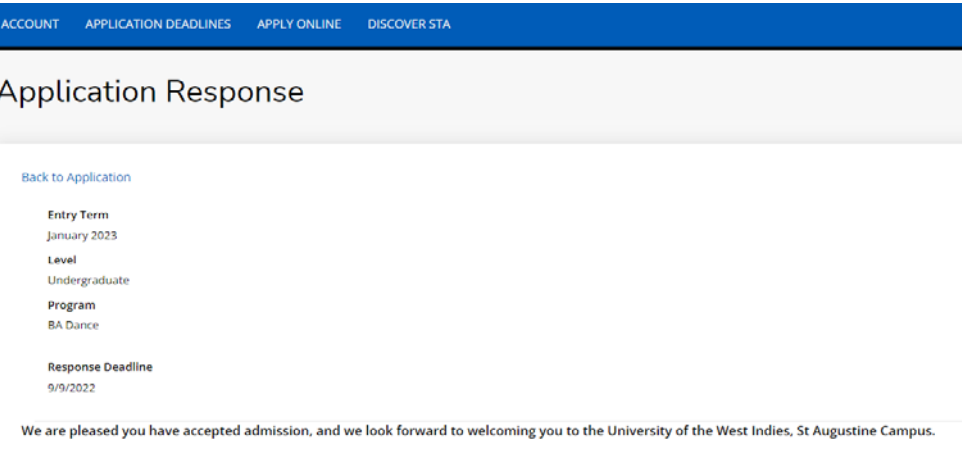

For an **Admit** decision, the **Decision History** tab displays '**Applicant Accepted**' under **Status**. The user can select '**Download**' under **Decision Letter** to save and view the **Acceptance Letter** as displayed below:

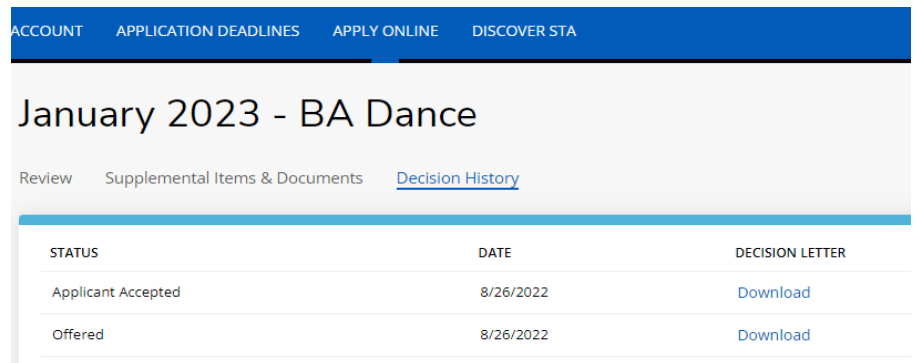

For a **Conditional Admit** decision, the **Decision History** tab displays '**Conditional Offer Accepted'** under **Status**. The user can select '**Download**' under **Decision Letter** to again access the **Conditional Offer Letter** as displayed below:

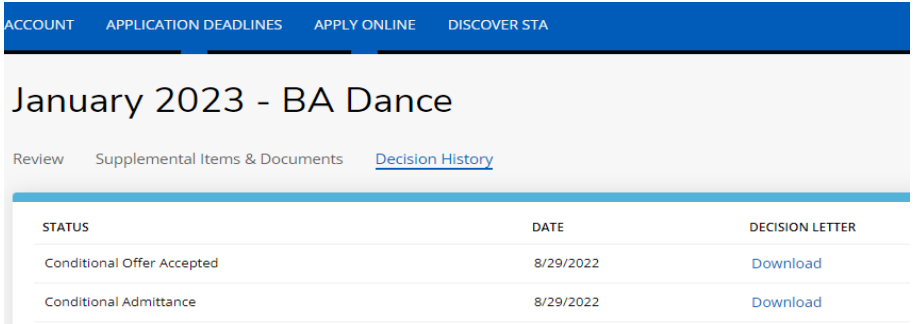

When the condition(s) for a **Conditional Admit** have been met, an **Admit** decision is then entered. The **Decision History** tab displays '**Offered'** under **Status**. The user can select '**Download**' under **Decision Letter** to access the **Offer Letter** as displayed below:

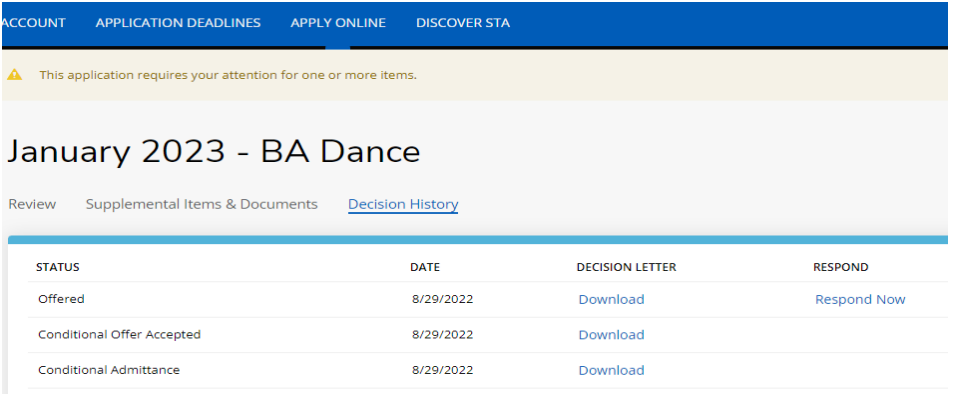

When the user accepts the Offer the **Decision History** tab displays '**Applicant Accepted**' under **Status.** The user can select '**Download**' under **Decision Letter** to save and view the **Acceptance Letter** as displayed below:

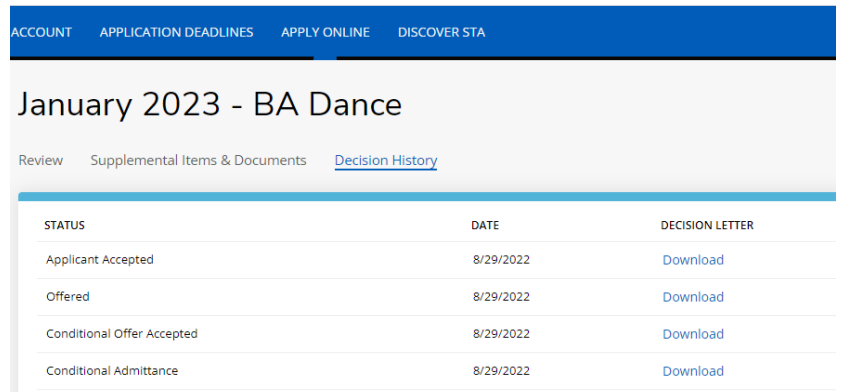

For an **Admit** decision, when the user returns to the **My STA Account** page the '**My Applications – Status**' will display '**Applicant Accepted**' as displayed below:

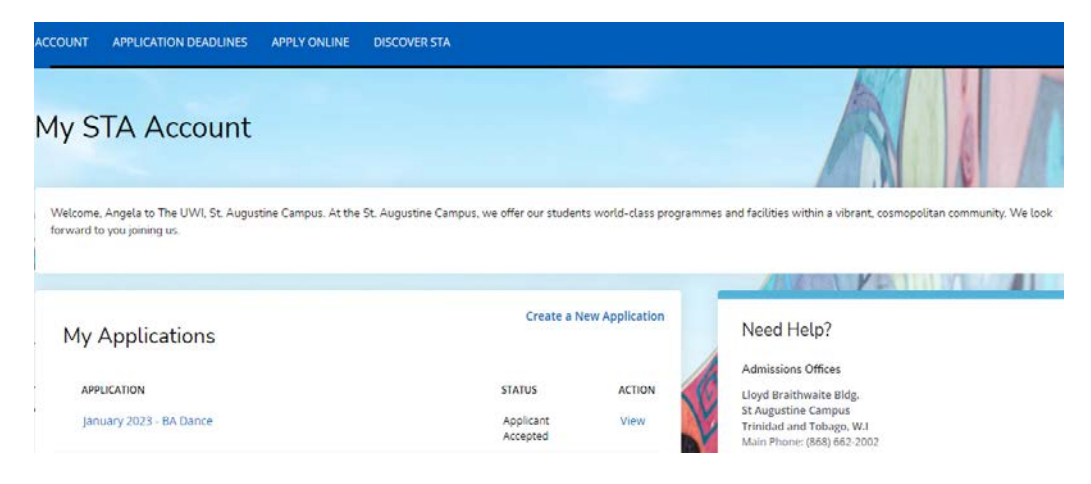

For a **Conditional Admit** decision, when the user returns to the **My STA Account** page the '**My Applications – Status**' will display '**Conditional Offer Accepted**' as displayed below:

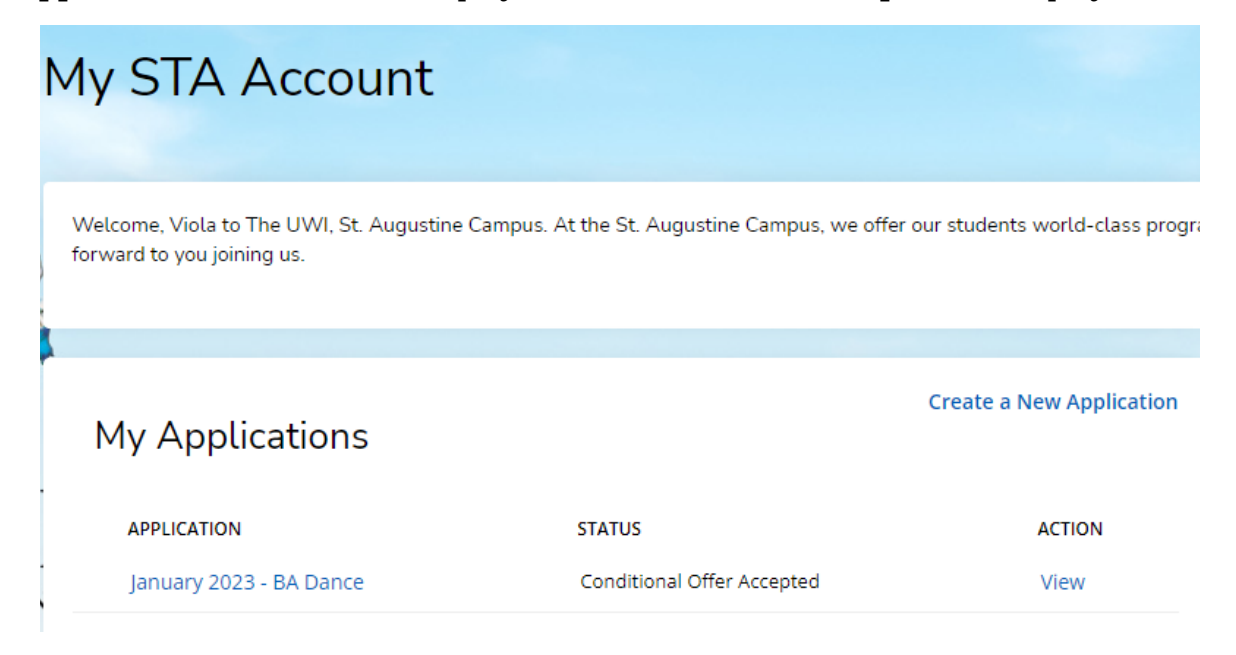

When '**I Decline Admission**' is selected the below information displays for the user to confirm the decision:

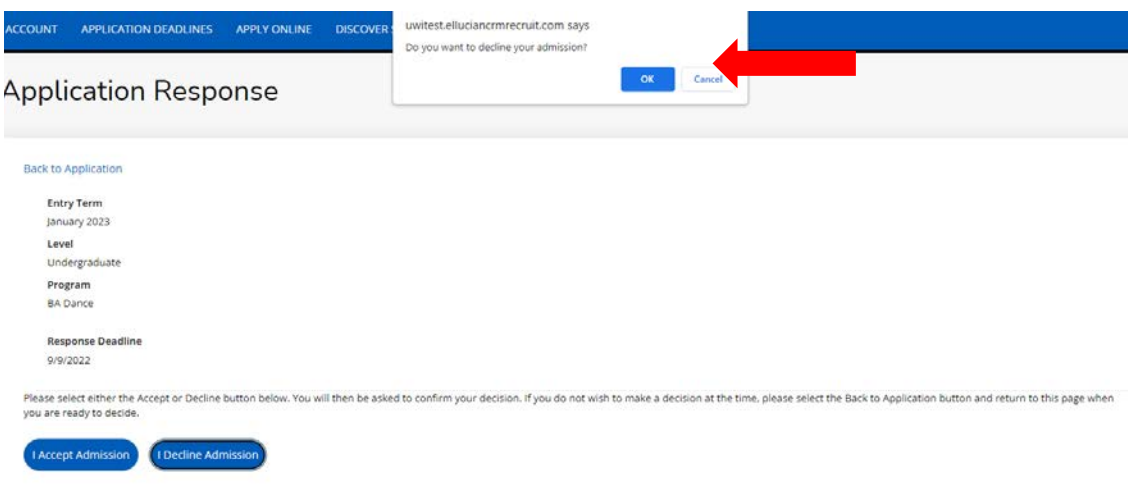

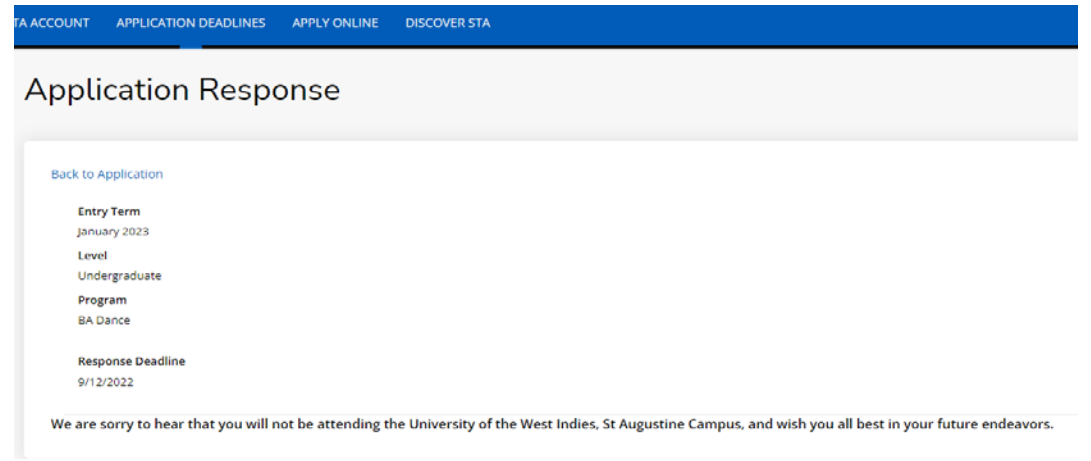

For an **Admit** decision, when the decision is confirmed the below information is displayed. The **Decision History** tab displays '**Applicant Declined Offer**' under **Status**:

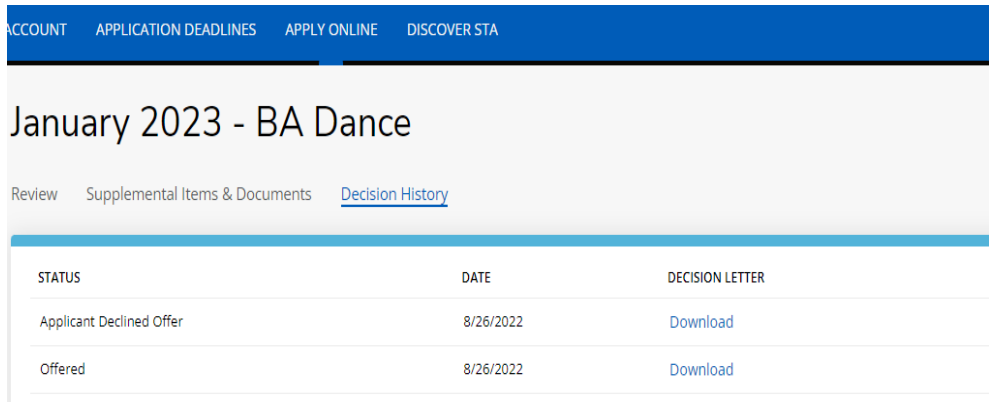

For a **Conditional Admit** decision, when the decision is confirmed the below information is displayed. The **Decision History** tab displays '**Conditional Offer Declined**' under **Status**:

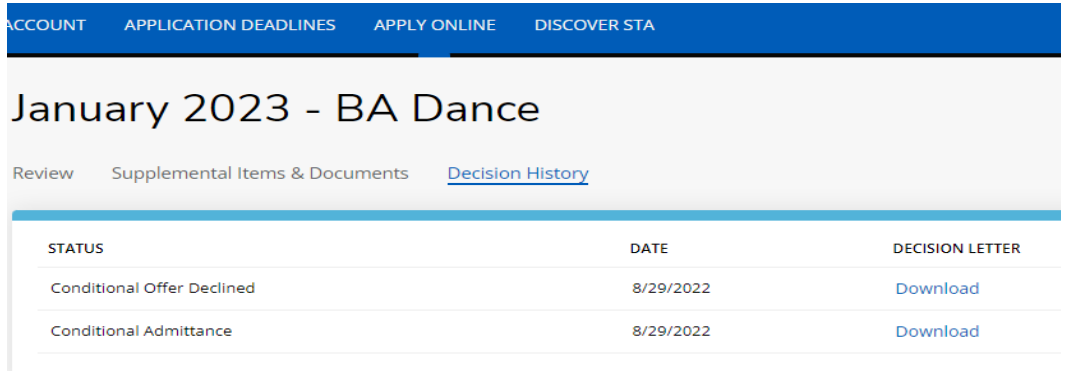

For an **Admit** decision, when the user returns to the **My STA Account** page the '**My Applications – Status**' will show '**Applicant Declined Offer**' as displayed below:

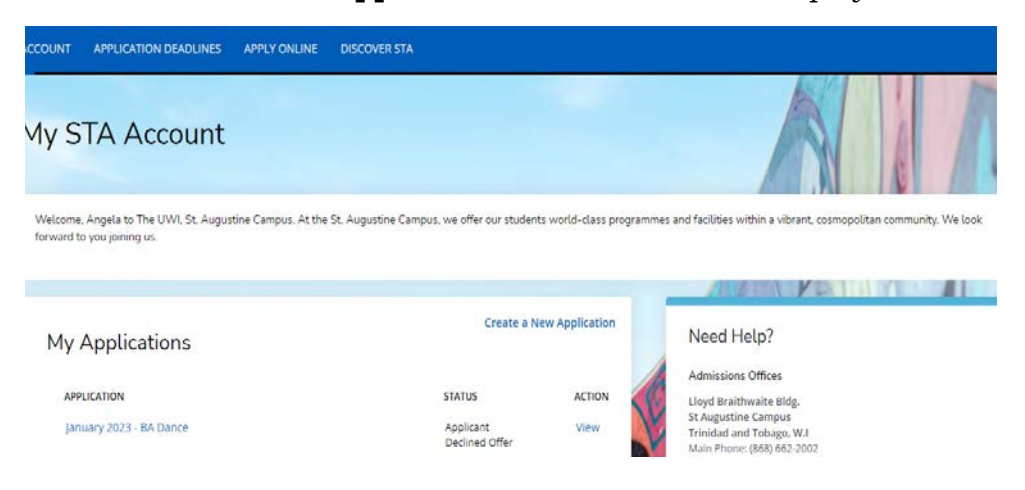

For a **Conditional Admit** decision, when the user returns to the **My STA Account** page the '**My Applications – Status**' will show '**Conditional Offer Declined**' as displayed below:

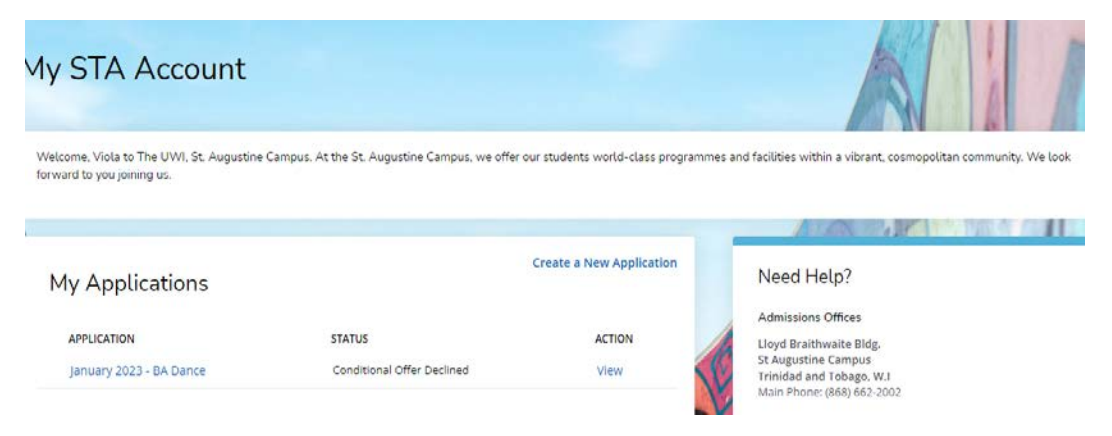

**The Registry The UWI St. Augustine Campus October 14, 2022 (Updated February 05, 2024)**

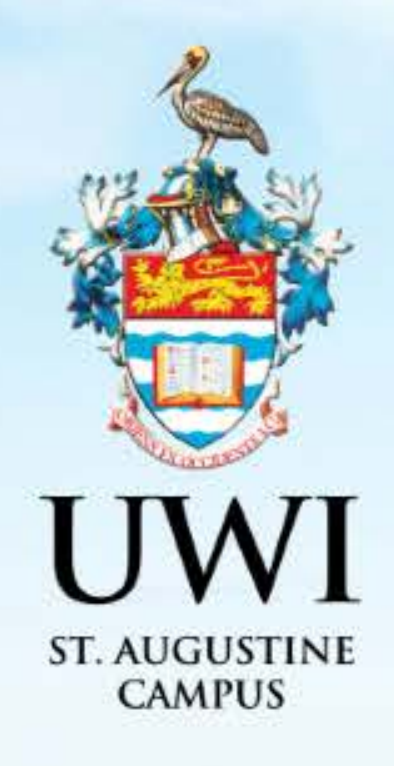

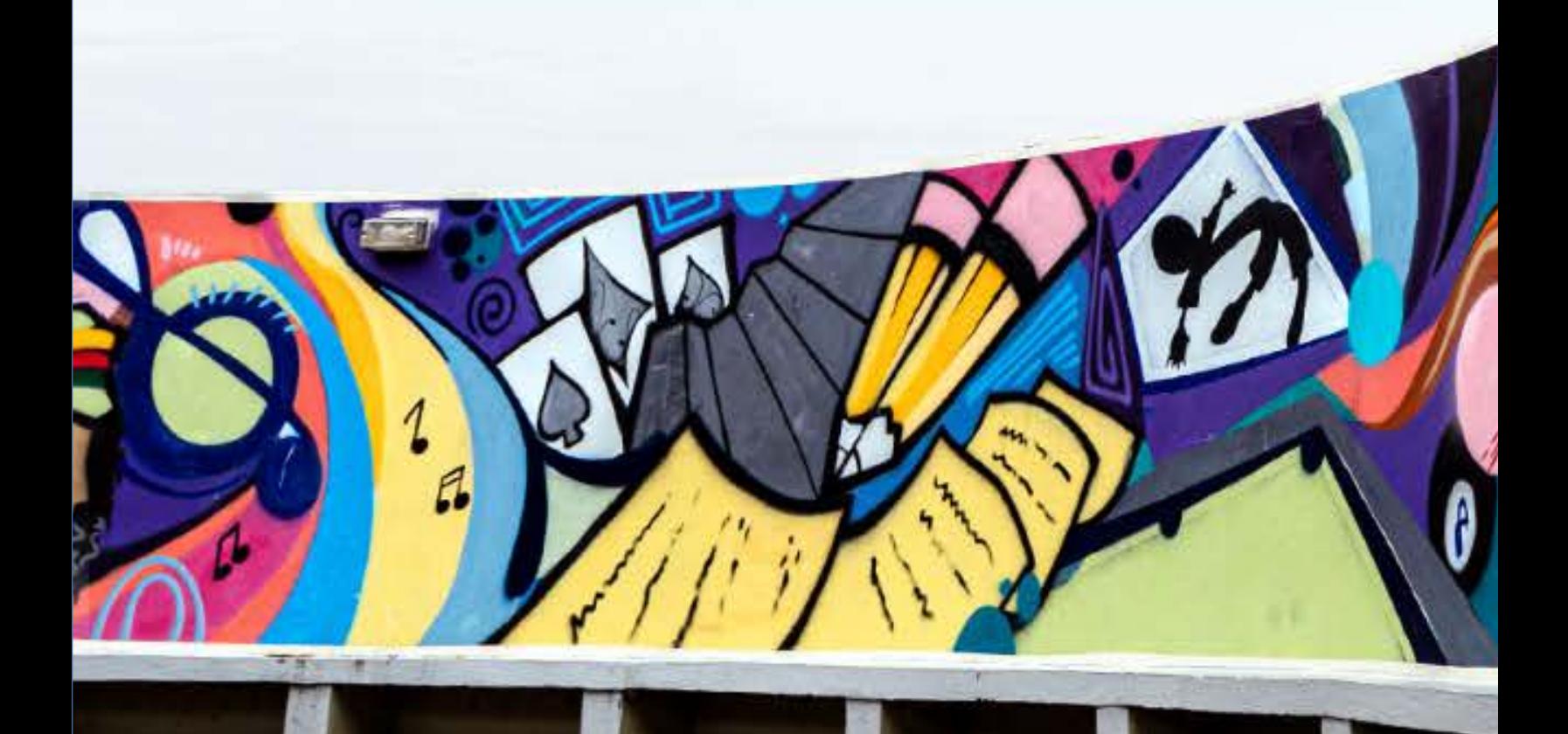